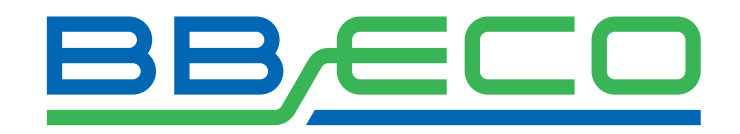

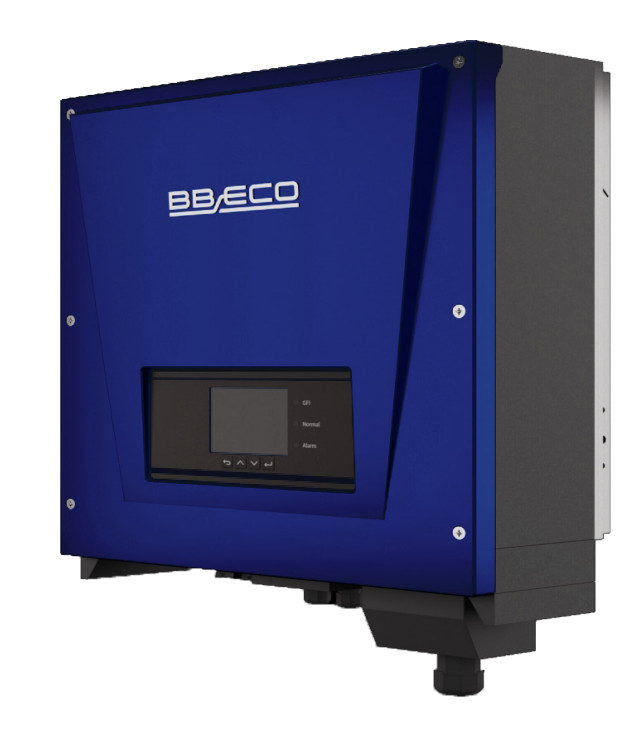

# Instrukcja obsługi Inwertera

Model Produktu: Dokument w wersji 1.0 (05.06.2020) BBE-20-PL2 ... BBE-33-PL2

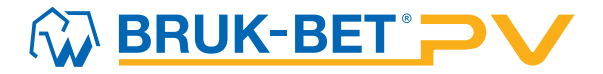

### Spis treści

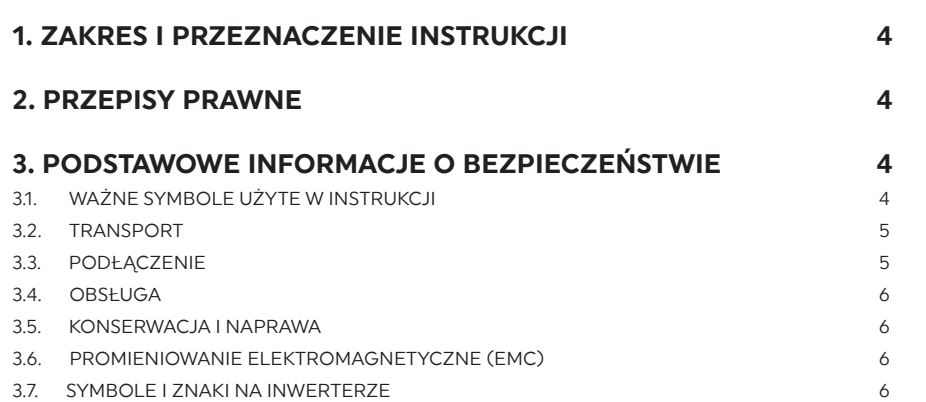

# **BB/ECO**

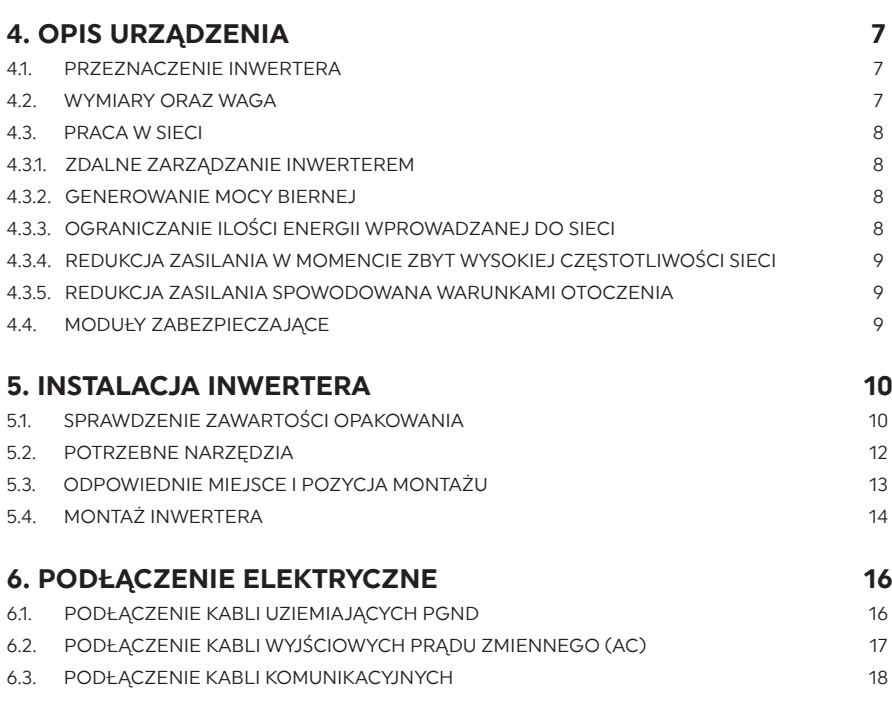

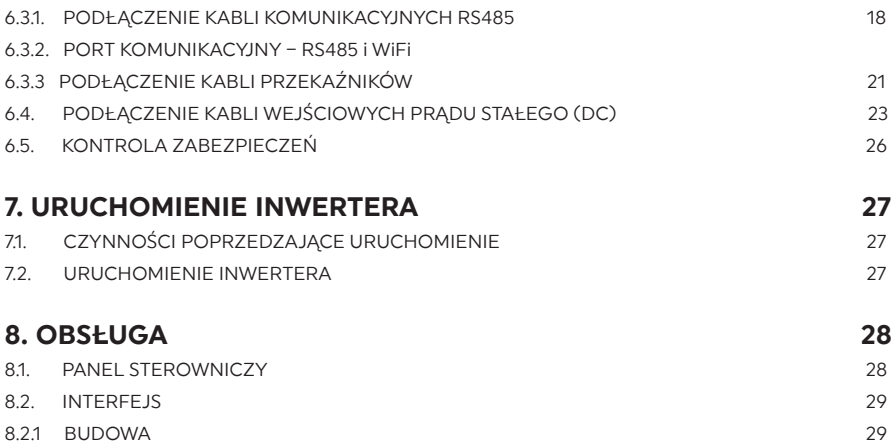

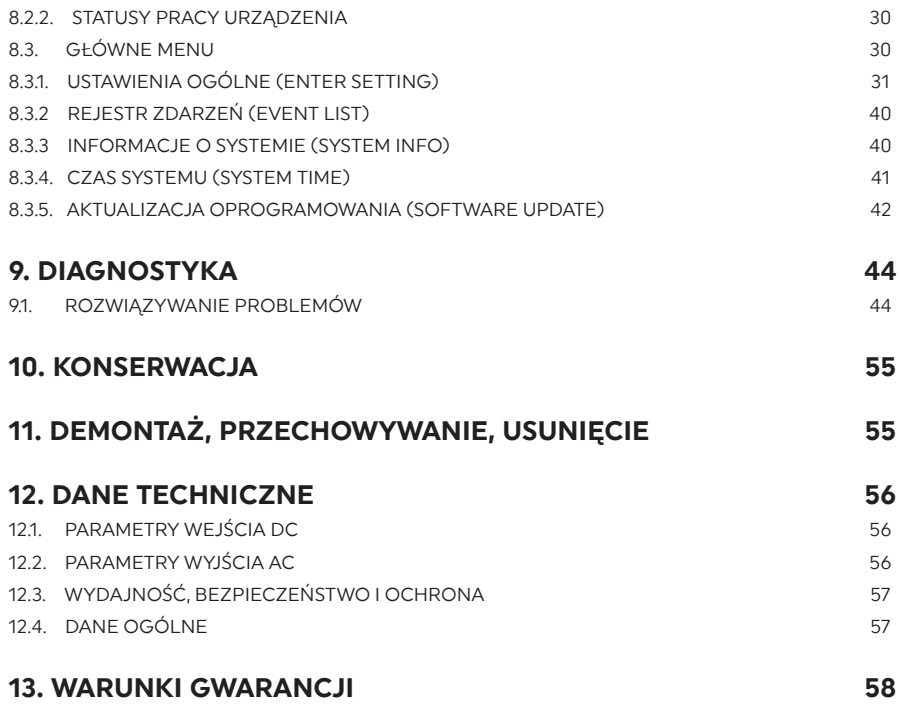

#### 1. ZAKRES I PRZEZNACZENIE INSTRUKCJI

W poniższej instrukcji znajdują się zagadnienia dotyczące bezpieczeństwa, instalacji, podłączenia, uruchomienia, użytkowania oraz konserwacji następujących inwerterów BB ECO:

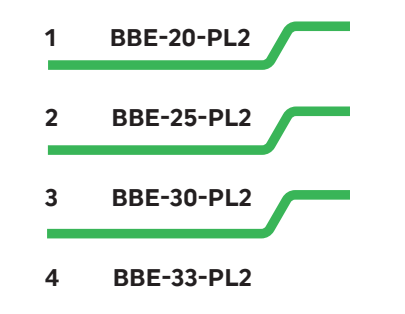

.

Przed użyciem inwertera dokładnie zapoznaj się z poniższą instrukcją. Jest ona skierowana do wykwalifikowanych specjalistów takich, jak instalatorzy czy serwisanci. Informacje zawarte w instrukcji są niezbędne do zachowania bezpieczeństwa oraz prawidłowej obsługi urządzenia. ZACHOWAJ INSTRUKCJĘ – w każdej chwili powinna być dostępna dla użytkownika, nawet po przekazaniu urządzenia innej osobie. Instrukcja jest integralną częścią inwertera. Powinna być przechowywana w łatwo dostępnym miejscu. Bruk-Bet PV Sp. z o.o. nie bierze odpowiedzialności za szkody wynikające z nieznajomości poniższej instrukcji.

W razie jakichkolwiek pytań lub wątpliwości skontaktuj się z Bruk-Bet PV Sp. z o. o. Aktualne dane teleadresowe, ofertę oraz informacje branżowe znajdziesz na stronie www.bbpv.pl.

#### 2. PRZEPISY PRAWNE

Informacje zawarte w instrukcji są własnością firmy BB PV Sp. z o. o. Ich rozpowszechnianie w części lub w całości wymaga pisemnej zgody firmy Bruk-Bet PV Sp. z o. o. Firma zastrzega sobie prawo zmiany niniejszej instrukcji – aktualną można pobrać ze strony internetowej www.bbpv.pl.

#### 3. PODSTAWOWE INFORMACJE O BEZPIECZEŃSTWIE

#### 3.1. WAŻNE SYMBOLE UŻYTE W INSTRUKCJI

W poniższej instrukcji znajdują się informacje o zasadach bezpieczeństwa i symbole, które mają wyeliminować niebezpieczeństwo związane z nieprawidłowym korzystaniem z inwertera. Należy dokładnie zapoznać się z ich treścią i znaczeniem w celu uniknięcia urazu ciała lub usterki urządzeń.

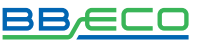

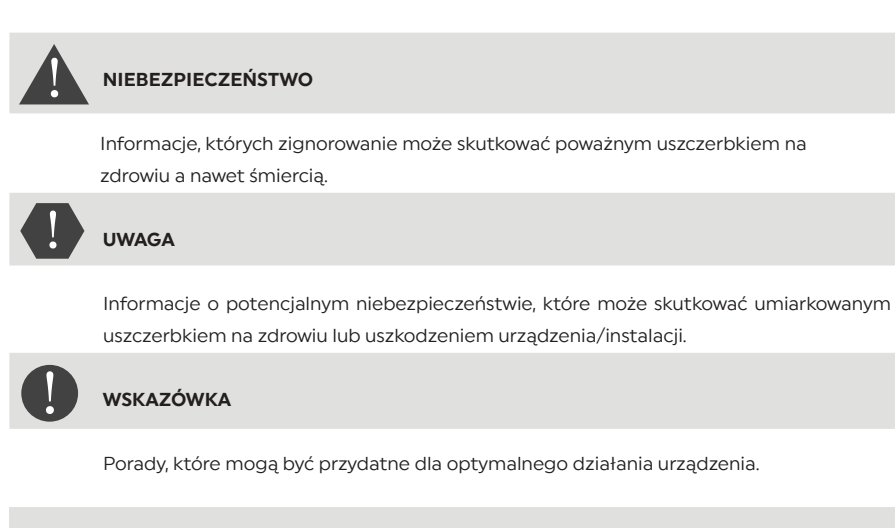

#### 3.2. TRANSPORT

Podczas transportu inwertera należy zwrócić szczególną uwagę na to, aby urządzenie było odpowiednio zabezpieczone bez narażenia na wstrząsy, wibracje lub wilgoć. W przeciwnym przypadku komponenty elektroniczne mogą ulec uszkodzeniu. Jeżeli wystąpią problemy związane z nieprawidłowym transportem – należy skontaktować się z firmą, która dostarczyła inwerter. Po wyjęciu z pudełka sprawdź czy inwerter nie posiada oznak uszkodzenia. W przeciwnym wypadku zgłoś problem dostawcy.

#### 3.3. PODŁACZENIE

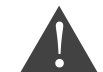

ZNACZENIE SYMBOLI ZNACZENIE SYMBOLI

> Zanim przystąpisz do podłączenia upewnij się, że inwerter jest ODŁĄCZONY od paneli fotowoltaicznych, ponieważ mogą generować wysokie napięcie!

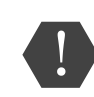

Podłączenia może dokonać tylko wykwalifikowany personel uprawniony do wykonania instalacji inwertera zgodnie z obowiązującymi przepisami i wymaganiami. Firma Bruk- -Bet PV Sp. z o. o. nie bierze odpowiedzialności za uszkodzenia ciała lub zniszczenia mienia, jeżeli instalacja zostanie wykonana przez nieuprawnioną do tego osobę.

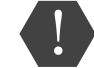

Instalacja fotowoltaiczna powinna być uziemiona zgodnie z obowiązującymi normami i wymaganiami lokalnego zakładu energetycznego!

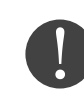

Upewnij się, że napięcie podłączone do inwertera nie przekracza jego maksymalnych wartości. W przeciwnym razie inwerter może ulec trwałemu uszkodzeniu, które nie podlega gwarancji. Przed podłączeniem urządzenia do sieci musisz uzyskać zgodę od miejscowego zakładu energetycznego.

#### 4 5

#### 3.4. OBSŁUGA

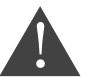

Nieprzestrzeganie poniższych zasad grozi poważnym porażeniem prądem elektrycznym, które może skutkować śmiercią!

- 1. Nie dotykaj przewodu łączącego inwerter z siecią oraz gniazd podłączeniowych urządzenia.
- 2. Pamiętaj o rękawicach ochronnych! Niektóre wewnętrzne komponenty inwertera mogą mocno rozgrzać się podczas pracy urządzenia.

#### 3.5. KONSERWACJA I NAPRAWA

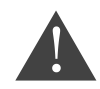

Zanim podejmiesz pracę z urządzeniem ODŁĄCZ inwerter paneli fotowoltaicznych i sieci elektrycznej! Dopiero po 5 minutach od wyłączenia obwodu AC oraz przełącznika DC na pozycję OFF można rozpocząć prace konserwacyjne lub naprawcze.

W przypadku wystąpienia błędów, po ich usunięciu, inwerter powinien pracować prawidłowo. Skontaktuj się ze swoim instalatorem, jeżeli będzie wymagał jakichkolwiek prac naprawczych. Szczegóły na temat usuwania usterek znajdziesz w 9.1. ROZWIĄZYWANIE PROBLEMÓW.

Urządzenie złożone jest z dwóch części. Zabrania się zrywania naklejki gwarancyjnej i otwierania górnej pokrywy. W takim przypadku Bruk-Bet PV Sp. z o. o. nie zapewnia naprawy ani konserwacji.

#### 3.6. PROMIENIOWANIE ELEKTROMAGNETYCZNE (EMC)

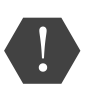

Generowane przez inwerter promieniowanie EMC może być szkodliwe dla zdrowia. Podczas pracy urządzenia zachowaj odległość co najmniej 20 cm od urządzenia. Promieniowanie może również wpływać na niektóre, znajdujące się w pobliżu urządzenia takie, jak telewizor czy radio. Nie instaluj inwertera w ich pobliżu.

#### 3.7. SYMBOLE I ZNAKI NA INWERTERZE

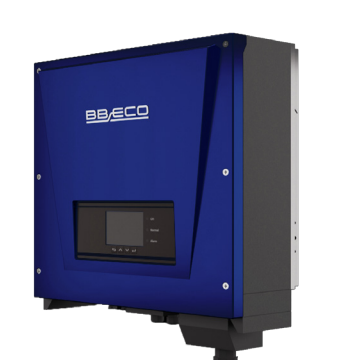

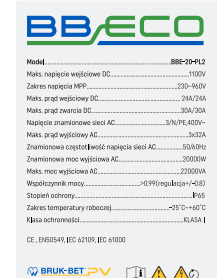

TOW PERSON CCAAL

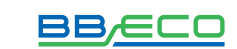

Naklejka informacyjna znajdująca się z boku inwertera NIE MOŻE BYĆ ZAKRYTA. Należy mieć stała możliwość pełnego wglądu w dane na etykiecie.

Zanim rozpoczniesz instalację urządzenia zapoznaj się ze znaczeniem znaków umieszczonych na inwerterze. Ma to szczególne znaczenie w kwestii bezpieczeństwa:.

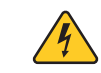

Wysokie napięcie! Zachowaj szczególną ostrożność!

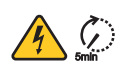

Urządzenie po odłączeniu jeszcze przez kilka minut pozostaje pod napięciem. Przed otwarciem inwertera należy odczekać 5 minut aż kondensatory rozładują się całkowicie.

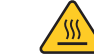

Wysoka temperatura! Zachowaj szczególną ostrożność!

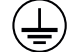

Punkt podłączenia z uziemieniem

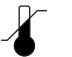

Dozwolony zakres temperatury urządzenia

Symbol ten pokazuje stopień zabezpieczenia, który jest zgodny z normą: IEC standard 70-1 (EN 60529, czerwiec 1997)

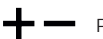

Plus i minus napięcia wejściowego prądu stałego (DC)

Zgodne ze znakiem CE, inwerter spełnia wytyczne Unii Europejskiej

#### 4. OPIS URZĄDZENIA

#### 4.1. PRZEZNACZENIE INWERTERA

Urządzenie opisywane w poniższej instrukcji to inwerter, który przetwarza prąd stały (DC) wygenerowany przez panele fotowoltaiczne na prąd zmienny (AC) – umożliwiający podłączenie instalacji fotowoltaicznej do sieci. Inwerter może działać tylko, jeżeli jest używany zgodnie z przeznaczeniem.

#### 4.2. WYMIARY ORAZ WAGA

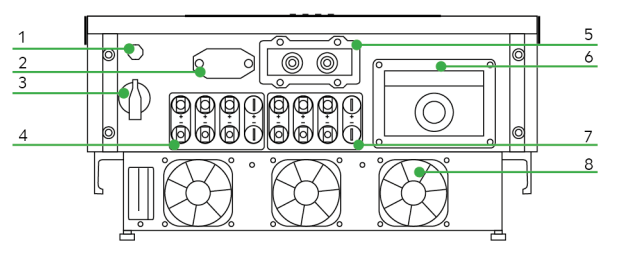

1 Zawór przeciwkondensacyjny 2 Interfejs Wi-Fi/GPRS 3 Przełącznik DC 4 Złacze DC z biegunem dodatnim 5 Dławik wejściowyRS48/styk beznapięciowy 6 Dławik AC 7 Złącze DC z biegunem ujemnym 8 Wentylator

#### 6 7

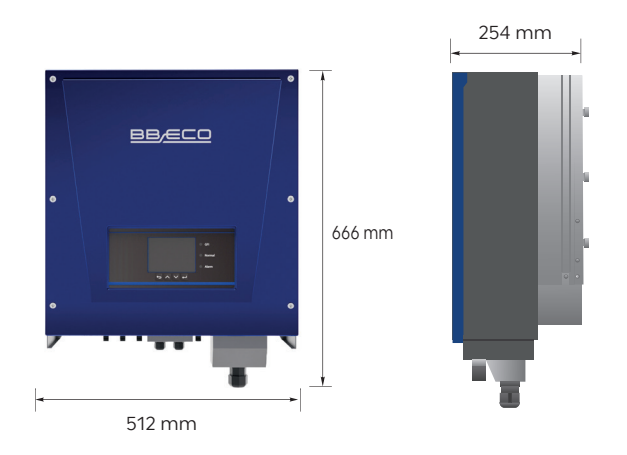

Inwertery BBE-20-PL2 .. BBE-33-PL2 są kompatybilne w następujących konfiguracjach: TN-S, TN-C, TN-C-S, TT, IT. W sieci elektrycznej typu TT różnica pomiędzy napięciem neutralnym a uziemieniem powinna być mniejsza niż 30 V.

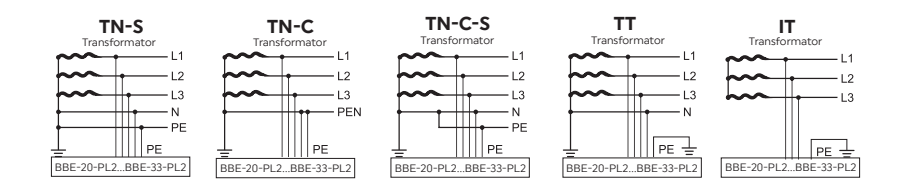

#### 4.3. PRACA W SIECI

#### 4.3.1. ZDALNE ZARZĄDZANIE INWERTEREM

Zaawansowany system komunikacyjny bazujący na interfejsie RS485 pozwala na zdalne monitorowanie inwertera. Umożliwia to również połączenie z siecią WiFi. Urządzenie może być włączane i wyłączane za pomocą zewnętrznego urządzenia sterującego.

#### 4.3.2. GENEROWANIE MOCY BIERNEJ

Inwerter może generować moc bierną i wprowadzać ją do sieci w zależności od ustawienia przesunięcia fazowego. Generowaną przez inwerter moc może bezpośrednio kontrolować np. zakład energetyczny przez dedykowane złącze RS485.

#### 4.3.3. OGRANICZANIE ILOŚCI ENERGII WPROWADZANEJ DO SIECI

Użytkownik może ustawić limit ilości energii czynnej wprowadzanej do sieci do określonej wartości wyrażonej w procentach.

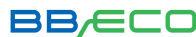

#### 4.3.4. REDUKCJA ZASILANIA W MOMENCIE ZBYT WYSOKIEJ CZĘSTOTLIWOŚCI SIECI

Inwerter zredukuje wyjściową moc, jeżeli częstotliwość sieci przekracza maksymalną dopuszczalną wartość. Powinno to przywrócić stabilność sieci.

#### 4.3.5. REDUKCJA ZASILANIA SPOWODOWANA WARUNKAMI OTOCZENIA

Wartość redukcji zasilania i temperatura inwertera są uzależnione od temperatury otoczenia i innych parametrów, np.: napięcie wejściowe, napięcie sieciowe, moc z generatora fotowoltaicznego. Inwerter zredukuje moc, jeżeli wymuszą to zebrane dane.

#### 4.4. MODUŁY ZABEZPIECZAJĄCE

#### ANTI-ISLANDING – ZABEZPIECZENIE PRZED PRACĄ WYSPOWĄ

W przypadku wystąpienia lokalnych przerw w sieci spowodowanych przez zakład energetyczny lub w sytuacjach, gdy urządzenie jest wyłączone w celu konserwacji – inwerter musi być fizycznie odłączony w sposób bezpieczny dla ludzi znajdujących się w pobliżu. Umożliwia to automatyczny system ochrony przed pracą wyspową nazwany "Anti-islanding".

#### OCHRONA BŁĘDÓW UZIEMIENIA

Inwerter musi być prawidłowo połączony z panelami, czyli z jego dodatnimi i ujemnymi terminalami bez uziemienia. Ochronny program błędów uziemienia monitoruje połączenie uziemienia i odłącza inwerter w momencie znalezienia błędu sygnalizując problem czerwoną lampką LED na panelu.

#### RCMU – PODWÓJNY UKŁAD POMIAROWY UPŁYWU PRĄDU

Inwerter może wykryć anomalię związaną z przepływem prądu stałego i zmiennego – następuje wtedy odcięcie od sieci i zatrzymanie procesu konwersji. Umożliwiają to dwa oddzielne procesory dokonujące pomiaru DC i AC.

#### MONITORING SIECIOWY

Użytkownik w każdej chwili może upewnić się, że napięcie i częstotliwość sieci nie przekraczają dopuszczalnego zakresu. Inwerter prowadzi ciągły monitoring.

#### WEWNETRZNA OCHRONA URZĄDZENIA

Programy ochronne inwertera poinformują o problemach z siecią lub prądem wejściowym DC.

#### 8 9

ZABEZPIECZENIA

 $\overline{A}$ 

**BEZPIECZENIA** 

#### 5. INSTALACJA INWERTERA

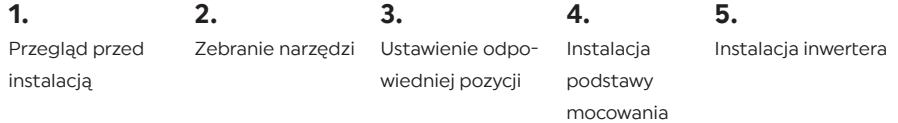

#### 5.1. SPRAWDZENIE ZAWARTOŚCI OPAKOWANIA

Przed instalacją falownika dokładnie sprawdź opakowanie i zawartość zestawu, ponieważ mogły ulec uszkodzeniu podczas transportu (patrz 3.2. TRANSPORT). Zwróć szczególną uwagę na to, czy nie widać dziur bądź wgnieceń na poszczególnych elementach. W przypadku niepokojących oznak – natychmiast skontaktuj się ze swoim dostawcą.

 Rozpakuj komponenty zestawu na 24 godziny przed instalacją! Upewnij się, że zawartość jest kompletna i nienaruszona.

- 1. BBE-20-PL2 .. BBE-33-PL2
- 2. Podstawa mocowania
- 3. Terminal dodatni DC
- 4. Terminal ujemny DC
- 5. Metalowe zaciski do przymocowania dodatnich kabli wejściowych
- 6. Metalowe zaciski do przymocowania ujemnych kabli wejściowych
- 7. Śruby sześciokątne
- 8. Śruby rozprężne M8x80 aby przymocować panel do ściany

9. Instrukcja

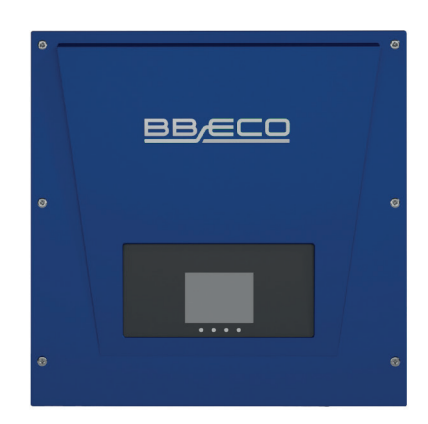

 $\sim$  2.

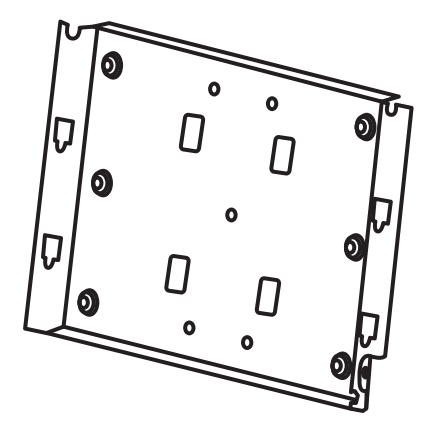

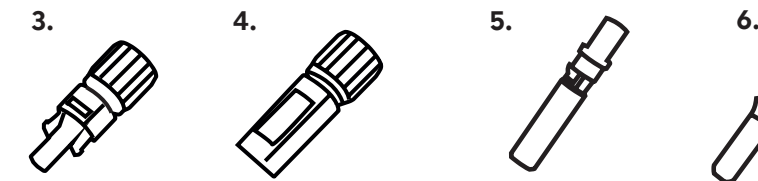

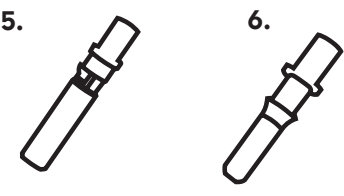

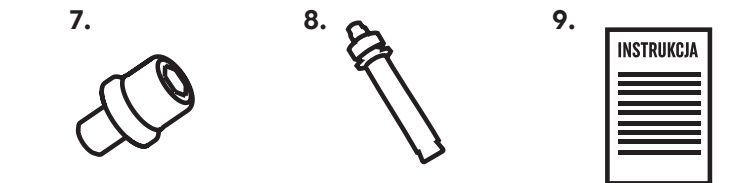

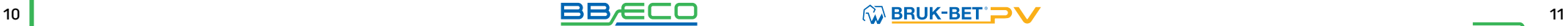

#### 5.2. POTRZEBNE NARZĘDZIA

Akcesoria należy dobrać zgodnie z rodzajem inwertera. Do odpowiedniej instalacji inwertera potrzebne są następujące narzędzia przystosowane do pracy pod napięciem:

#### wiertarka

(wiertło 8 mm) do wiercenia otworów w ścianie

#### klucz imbusowy

(średnica 2,0 mm, średnica 5,0 mm) do instalacji przedniej i tylnej części obudowy

> klucz nasadowy M5 do śrub uziemienia

> szczypce do izolacjI

miernik

gumowy młotek

flamaster

miarka

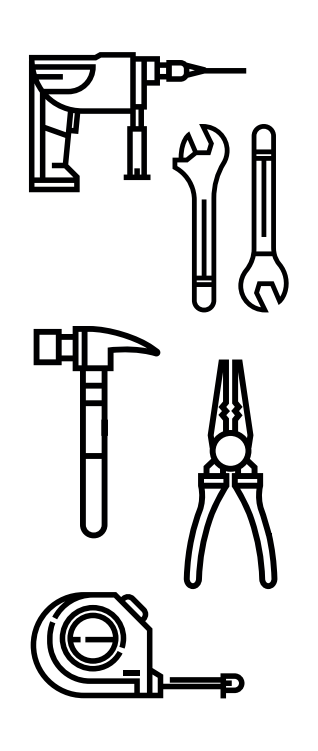

#### praska RJ45

do przygotowania złączy RJ45 do kabli komunikacyjnych;

#### wkrętak M4

do dokręcania lub wykręcania śrub przy instalacji kabli AC, do usuwania konektorów z BBE-20-PL2.. BBE-33-PL2

klucz nastawny z rozwarciem do 32 mm

przycinacz do kabli

klucz do konektorów M<sub>C</sub>4

szczypce ukośne

poziomica

 Obowiązują ogólnie przyjęte zasady BHP!

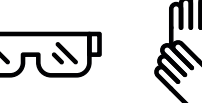

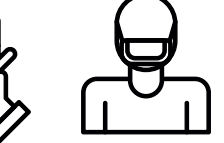

#### 5.3. ODPOWIEDNIE MIEJSCE I POZYCJA MONTAŻU

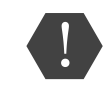

Inwerter należy zamontować przede wszystkim pionowo i stabilnie. Miejsce montażu musi umożliwiać: swobodną obsługę i konserwację urządzenia. Należy pamiętać o systemie chłodzącym urządzenia montując je w miejscu o dobrym przepływie powietrza.

Należy unikać umieszczania inwertera bezpośrednio w świetle słonecznym – grozi to prze-grzaniem. Urządzenie powinno być również umieszczone w miejscu osłoniętym od opadów atmosferycznych. To pozwoli przedłużyć żywotność urządzenia.

Zaleca się unikać montażu inwertera w pobliżu anten telewizyjnych i urządzeń, których działanie mógłby zakłócić (patrz 3.6. PROMIENIOWANIE ELEKTROMAGNETYCZNE). Urządzenie powinno być również umieszczone w miejscu niedostępnym dla dzieci.

W celu ustawienia odpowiedniej pozycji urządzenia zapoznaj się z poniższymi informacjami:

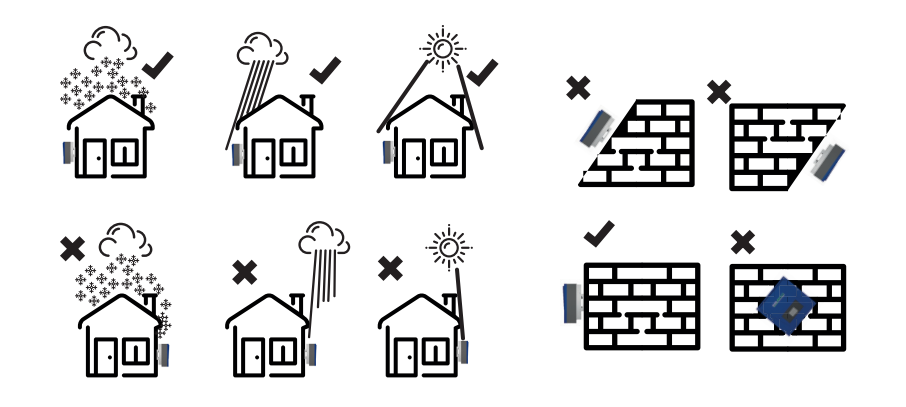

#### Instalacja kilku inwerterów BBE-20-PL2 .. BBE-33-PL2

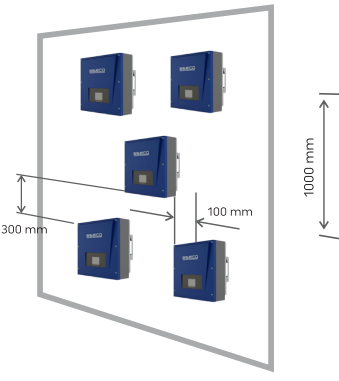

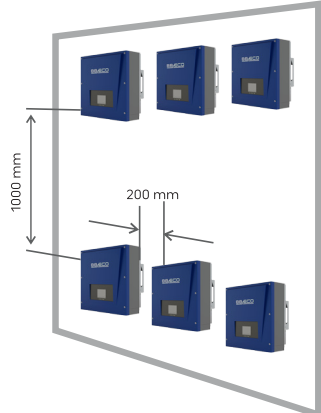

12 | Constitution of the constitution of the constitution of the constitution of the constitution of the constitution of the constitution of the constitution of the constitution of the constitution of the constitution of t

### 5.4. MONTAŻ INWERTERA

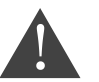

Zanim nawiercisz otwory sprawdź dokładnie przebieg instalacji elektrycznej i hydraulicznej!

#### 1.

Zaznacz otwory do wkręcenia – użyj miarki i kątomierza, następnie zaznacz miejsca flamastrem.

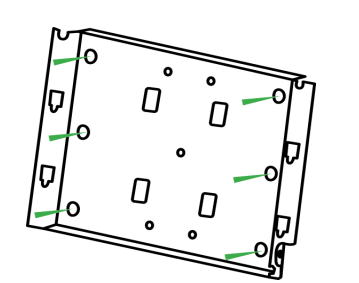

#### 2.

Umieść wkręty – muszą być umieszczone prostopadle do płaszczyzny ściany. Wywierć otwory i sprawdź czy nie są za płytkie.

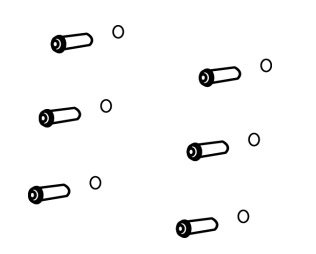

3. Zamocuj podstawę mocowania – służą do tego nakrętki.

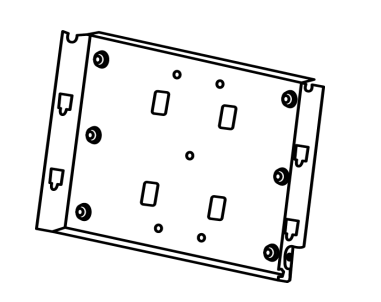

#### 4.

Zawieś inwerter BBE-20-PL2...BBE-33-PL2 na podstawie mocowania.

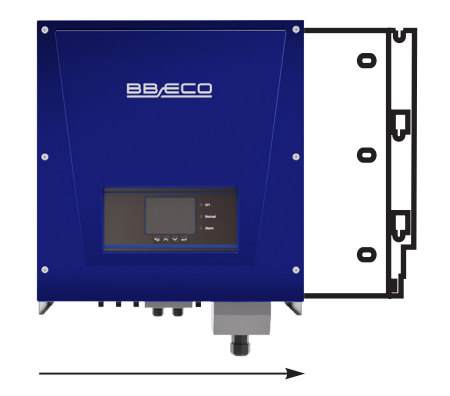

5. Za pomocą śrub M6 dokręć falownik.

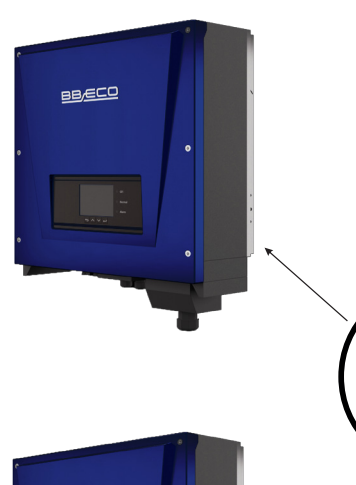

6.

Sprawdź czy falownik jest bezpiecznie zamontowany - dociśnij tylny panel do falownika.

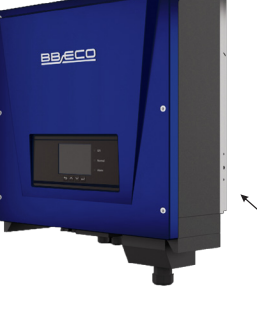

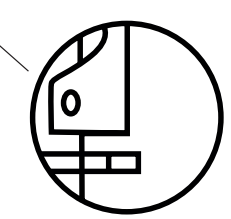

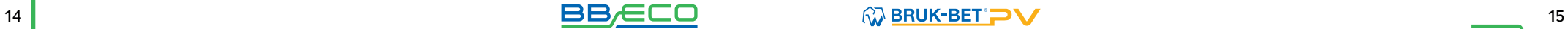

#### 6. PODŁĄCZENIE ELEKTRYCZNE

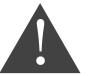

Przed przystąpieniem do pracy odłącz inwerter od źródeł prądu stałego i zmiennego!

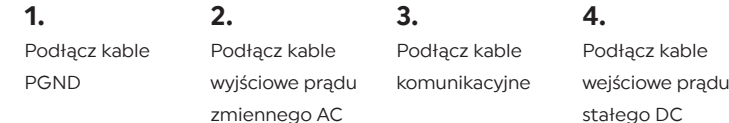

#### 6.1. PODŁĄCZENIE KABLI UZIEMIAJĄCYCH PGND

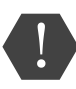

Falownik jest beztransformatorowy. Wymaga, aby biegun dodatni oraz biegun ujemny instalacji fotowoltaicznej był NIE UZIEMIONY i starannie ODIZOLOWANY. W przeciwnym razie może to spowodować usterkę inwertera. Wszystkie metalowe elementy instalacji fotowoltaicznej powinny być uziemione.

W systemie z jedną sztuką falownika BBE20-PL2 ... BBE-33-PL2, podłącz kabel PGND do uziemienia. W systemie z większą liczbą falowników niż jeden, podłącz kable PGND wszystkich falowników BBE-20-PL2 ... BBE-33-PL2 do elektrody uziemiającej używając połączenia wyrównawczego. Jeśli miejsce instalacji jest blisko ziemi – najpierw podłącz kabel PGND do ziemi.

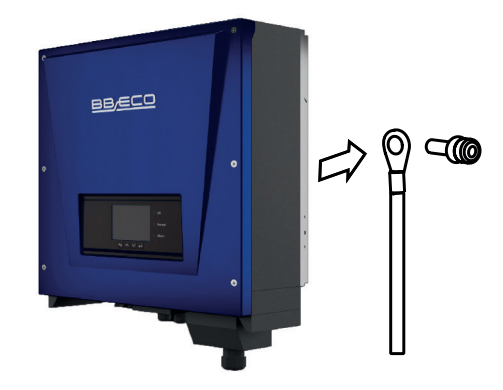

#### 6.2. PODŁĄCZENIE KABLI WYJŚCIOWYCH PRĄDU ZMIENNEGO (AC)

Podłącz BBE-20-PL2 ... BBE-33-PL2 do tablicy rozdzielczej lub sieci elektrycznej używając kabli wyjściowych prądu zmiennego AC.

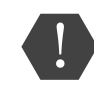

Zabrania się używania tego samego zabezpieczenia do kilku falowników. Nie można podłączać odbiorników elektrycznych pomiędzy falownikiem a zabezpieczeniem instalacji fotowoltaicznej.

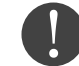

Wszystkie kable wyjściowe prądu zmiennego AC są pięciożyłowe. Chcąc ułatwić sobie instalację użyj jak najbardziej elastycznych kabli.

#### REKOMENDOWANA SPECYFIKACJA KABLI

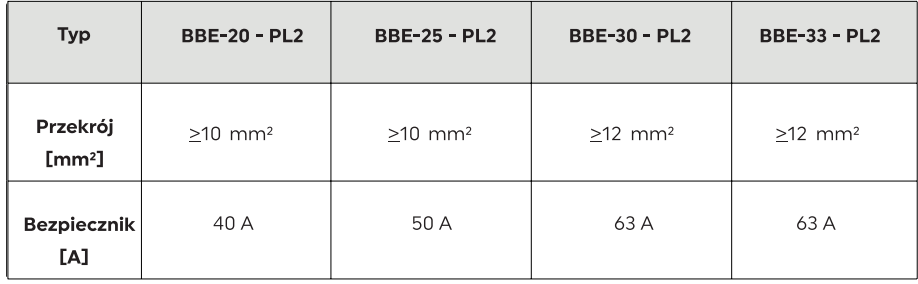

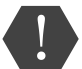

Upewnij się, że używasz kabli o odpowiednich przekrojach – źle dobrane kable mogą się przegrzać i doprowadzić do wybuchu pożaru!

KABEL WIELOŻYŁOWY – Przekrój poprzeczny kabla sieciowego musi być odpowiednich wymiarów. Zbyt wysoka impedancja powoduje zwiększenie napięcia AC, które wyłącza inwerter.

#### POPRAWNY DOBÓR PARAMETRÓW KABLA WIELOŻYŁOWEGO Maksymalna długość [m]

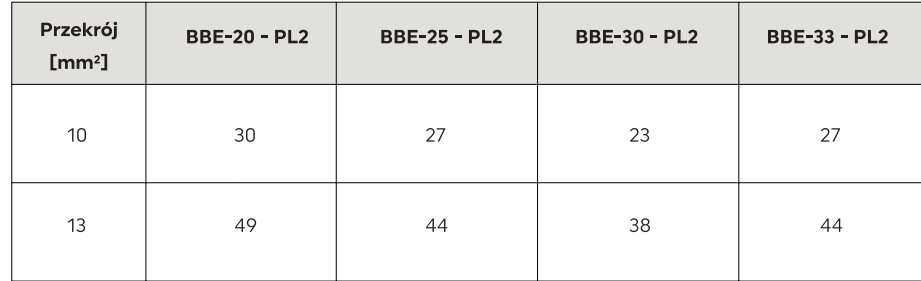

BBE-20-PL2 .. BBE-33-PL2 jest trzyfazowym inwerterem, dokładnie przestrzegaj wymagań lokalnego zakładu energetycznego odnośnie połączenia sieciowego i zasad bezpieczeństwa.

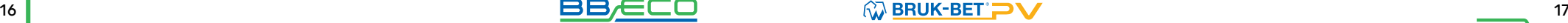

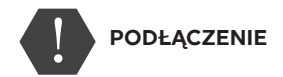

1. Wybierz odpowiedni kabel i usuń fragment warstwy izolacji 3-5 mm. Następnie wsuń kabel wyj- -ściowy AC do wodoodpornego złącza kablowego. Zwróć szczególną uwagę na opis w złączu!

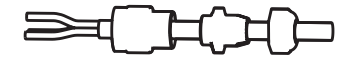

2. Podłącz kabel wyjściowy AC z blokiem zacisków

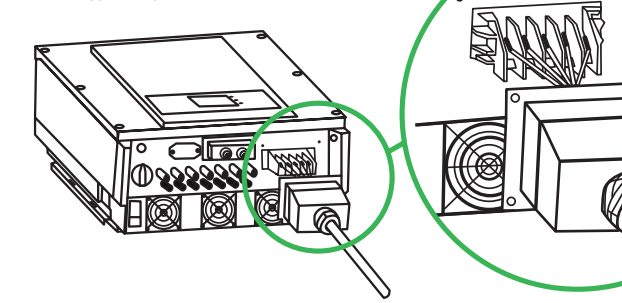

#### 6.3. PODŁĄCZENIE KABLI KOMUNIKACYJNYCH

Inwerter BBE-20-PL2 ... BBE-33-PL2 wyposażony jest w dwa interfejsy komunikacyjne, interfejs RS485 oraz interfejs Wi-Fi.

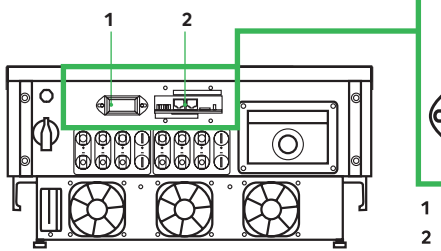

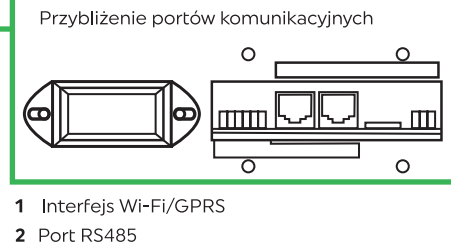

#### 6.3.1. PODŁĄCZENIE KABLI KOMUNIKACYJNYCH RS485

Jako kable komunikacyjne RS485 zaleca się użycie sieci kabli zewnętrznych 24 AWG o oporze mniej- -szym lub równym 1,5 om/10 m i średnicy zewnętrznej 4,5-7,5 mm.

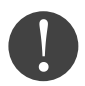

Upewnij się, że kable komunikacyjne są oddzielone od kabli zasilających i źródeł zakłóceń w celu uniknięcia zakłóceń komunikacyjnych.

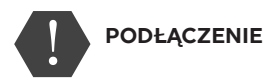

1.

Zdejmij odpowiednią warstwę izolacji z kabla sieci.

Otwórz dolną pokrywę BBE-20-PL2 ... BBE-33-PL2 i włóż kabel sieci z osłoną, kolejno do nakrętki, uszczelki i nakrętki.

2.

Stosując się do poniższej tabeli podłącz kabel sieci z usuniętą osłoną do wtyczki.

3.

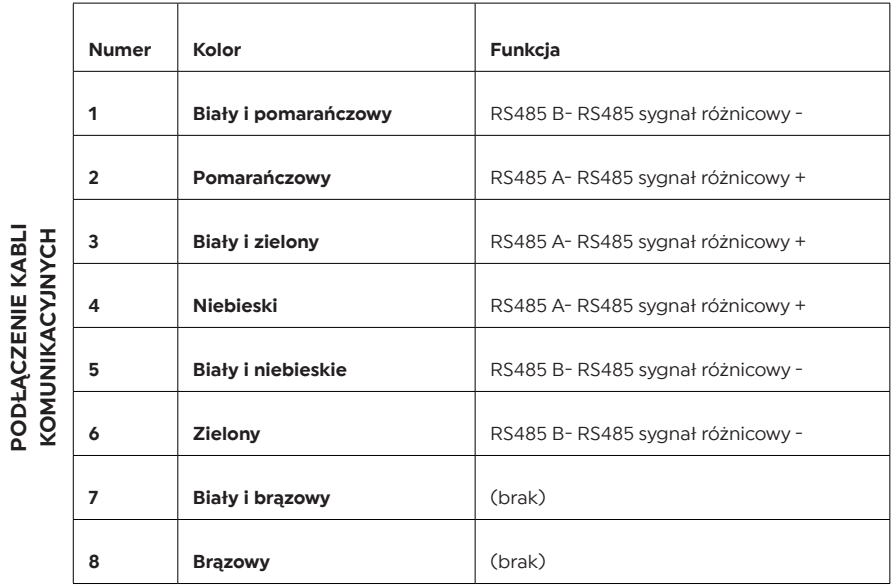

4. Zatyczka z szczypcami zaciskowymi RJ45.

Włóż zatyczkę do portu RS485 w BBE-20-PL2... BBE-33-PL2

5.

6.

Włóż zatyczkę uszczelniającą do osłony.

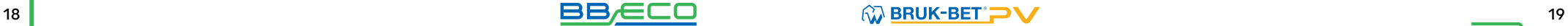

#### 6.3.2. PORT KOMUNIKACYJNY – RS485 i WiFi

#### ZA POMOCĄ INTERFEJSU RS485

przenieś informacje do terminala PC lub lokalnego urządzenia, następnie ściągnij na serwer. Kabel komunikacyjny RS485 nie może być dłuższy niż 1000 m.

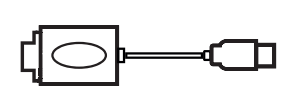

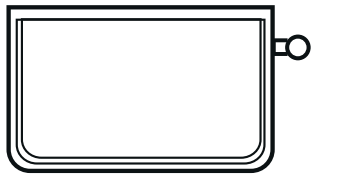

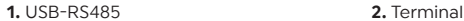

#### WIELE INWERTERÓW BBE-20-PL2 ... BBE-33-PL2

– jeżeli używasz więcej niż jednego urządzenia połącz inwertery w układzie łańcuchowym do kabla komunikacyjnego RS485. Do jednego urządzenia monitorującego, używając konwertera RS485/ RS232, można podłączyć maksymalnie 31 inwerterów w układzie łańcuchowym.

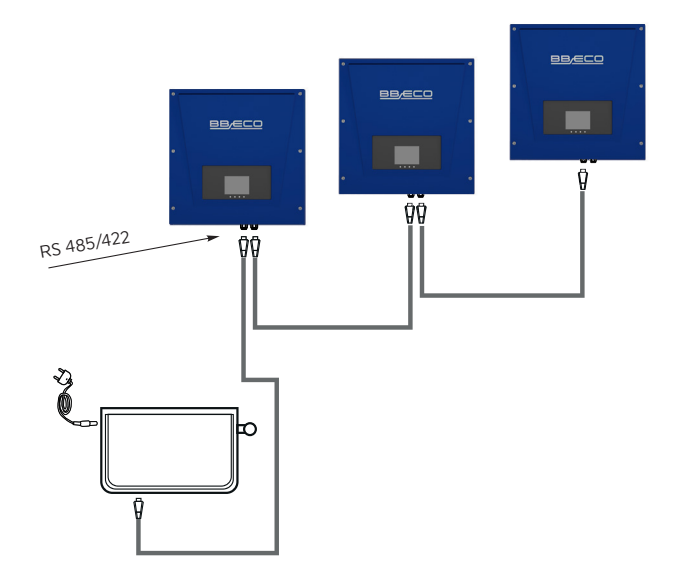

#### POJEDYNCZY INWERTER BBE-20-PL2 .. BBE-33-PL2

– jeżeli używasz jednego inwertera użyj kabla komunikacyjnego z wodoodpornymi złączkami RJ45 oraz jednego z portów RS45.

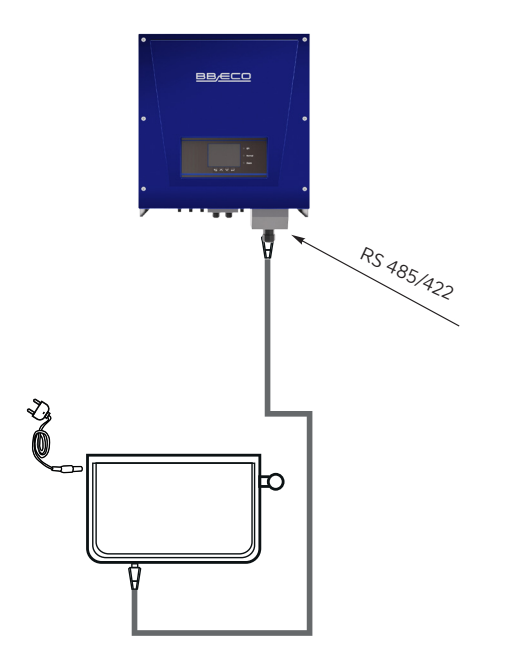

ZA POMOCĄ INTERFEJSU Wi-Fi przenieś informacje do terminala PC lub lokalnego urządzenia, następnie ściągnij na serwer. Kabel komunikacyjny Wi-Fi nie może być dłuższy niż 100 m.

Do Terminala można podłączyć maksymalnie 31 inwerterów BBE-20-PL2 .. BBE-33-PL2 połączonych w 3 układach łańcuchowych.

#### 6.3.3 PODŁĄCZENIE KABLI PRZEKAŹNIKÓW

Wielofunkcyjny system przekaźnikowy w inwerterach BBE-20-PL2 ... BBE-33-PL2 można skonfigurować na wyjściu. Przekaźnik CNT10 może być podłączony jako moduł otwarty lub moduł zamknięty. Szczegóły związane z funkcjami kontrolnymi są dostępne w menu ustawień systemu przekaźnikowego.

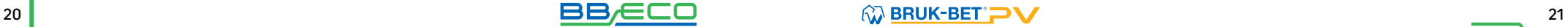

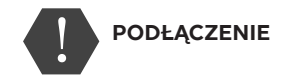

2. Wsuń kabel bez izolacji do odpowiedniego otworu.

CNT10

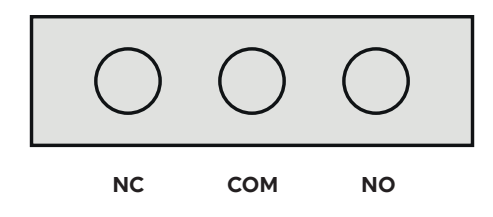

1. Gniazdo uszczelniające nałóż na obudowę, następnie dokręć nakrętkę.

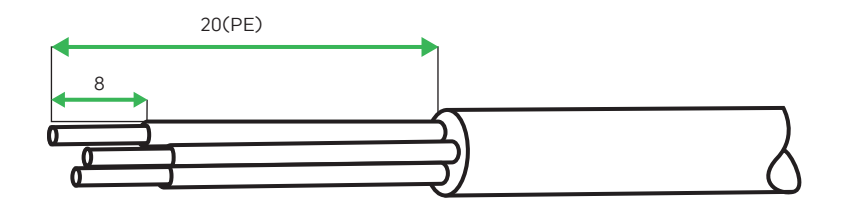

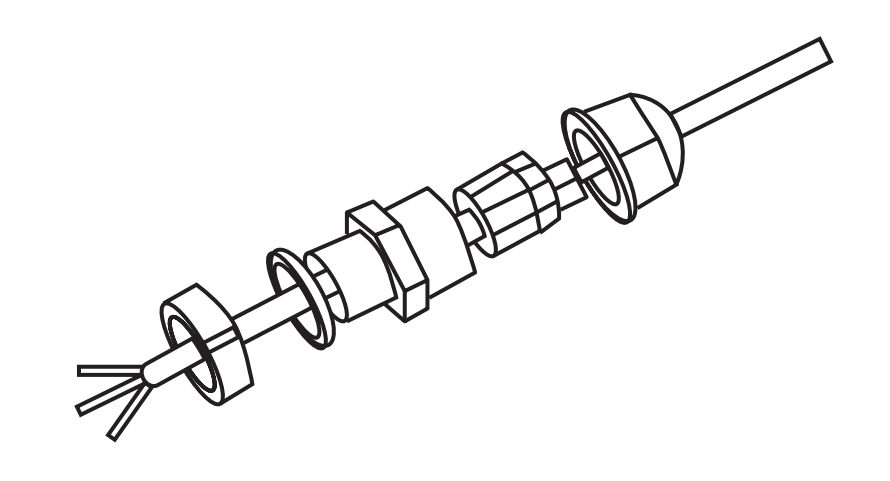

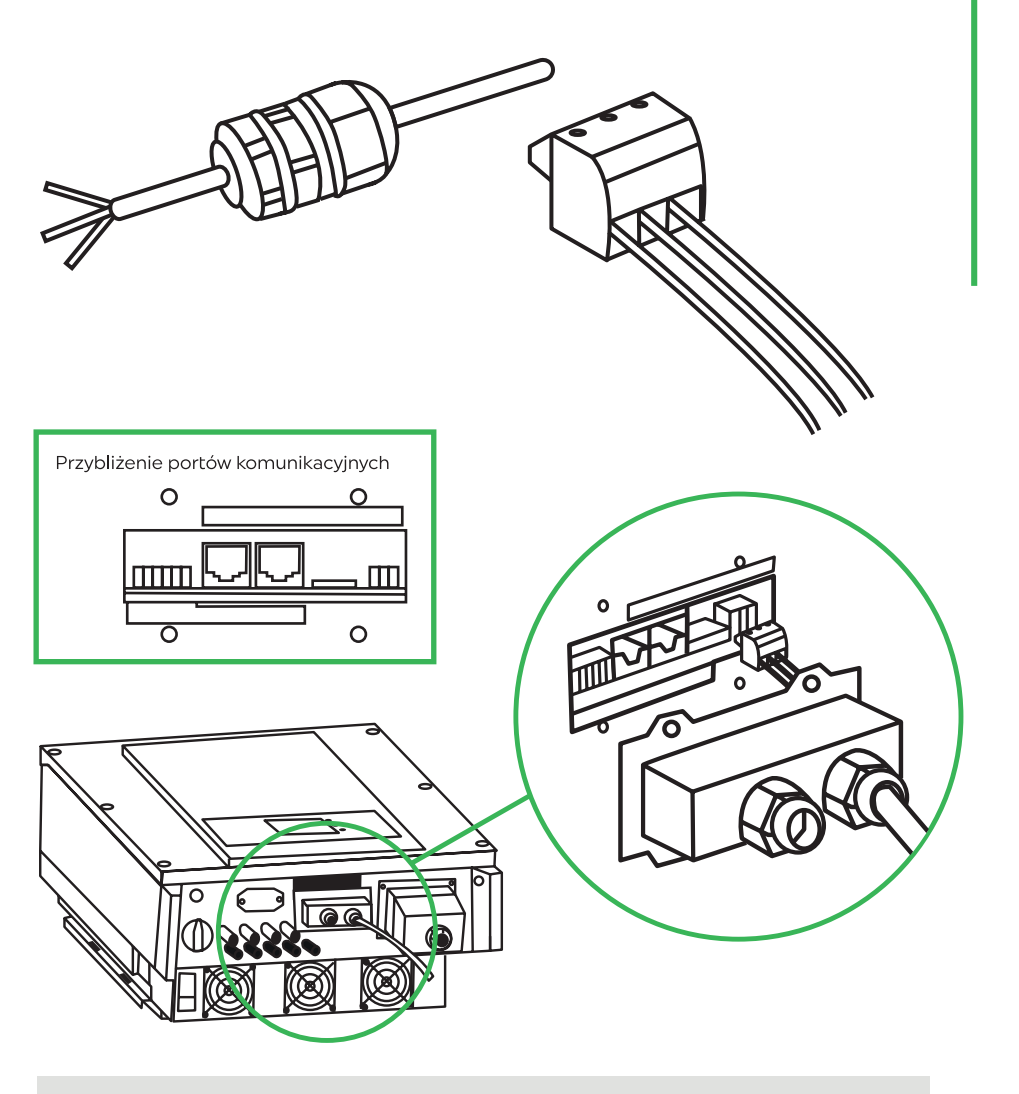

#### $6.4.$ PODŁĄCZENIE KABLI WEJŚCIOWYCH PRĄDU STAŁEGO (DC)

Inwerter BBE-20-PL...BBE-33-PL2 połączysz z panelem fotowoltaicznymi za pomocą kabli wejściowych prądu stałego DC

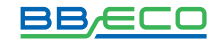

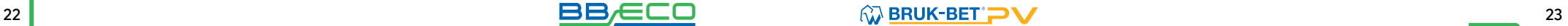

TRYB POŁĄCZENIA/Set Inputmode – użytkownik może ustawić, w jaki sposób mają działać dwa układy MPPT, w które jest wyposażony BBE-20-PL2 ... BBE-33-PL2.

Sposób ustawienia trybu opisano w rozdziale 8.3.1 USTAWIENIA OGÓLNE (ENTER SETTING) str. 31

#### TRYB NIEZALEŻNY TRYB RÓWNOLEGŁY

Tryb wprowadzania należy ustawić na "tryb niezależny", jeżeli układy MPPT mają pracować oddzielnie. Dzieje się tak w przypadku, gdy dwa łańcuchy DC działają niezależnie.

Tryb wprowadzania należy ustawić na "tryb równoległy", jeżeli układy MPPT są połączone, a łańcuchy DC działają jednocześnie.

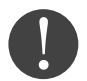

Napięcie obwodu otwartego musi być mniejsze niż maksymalne napięcie wejściowe DC inwertera. Napięcie wyjściowe paneli solarnych musi być zgodne z zakresem napięć układu MPPT.

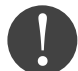

Upewnij się, że używasz odpowiednich kabli - sprawdź polaryzację paneli.

Przed podłączeniem kabli ZAKRYJ PANELE MATERIAŁEM, który nie przepuszcza promieni słonecznych – dzięki temu modułu fotowoltaiczne nie będą generować napięcia Upewnij się, że przełącznik DC znajduje się w pozycji OFF zanim podłączysz okablowanie.

#### ZAGROŻENIE POŻAREM – zachowaj bezpieczeństwo stosując się do zasad:

1. Podłącz moduły PV w seriach zachowując takie same wartości w każdym łańcuchu- (stringu).

2. Napięcie otwarte w każdym łańcuchu PV musi być niższe niż 1100 V, zachowując 5% margines bezpieczeństwa.

3. Moc wyjściowa każdego łańcucha paneli PV musi być mniejsza lub równa maksymalnej wartości mocy wejścia inwertera BBE-20-PL2 .. BBE-33-PL2.

4. Dodatnie i ujemne terminale paneli PV muszą być połączone do odpowiadających im dodatnich i ujemnych terminali mocy wejściowej DC.

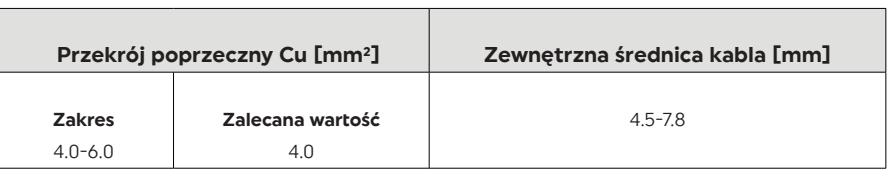

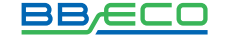

Konektory prądu stałego DC są podzielone na konektory dodatnie i ujemne.

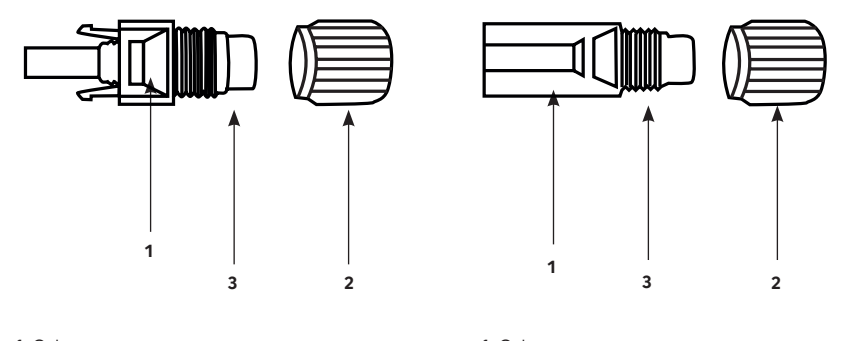

1. Osłona 2. Dławik kablowy 3. Konektor dodatni 1. Osłona 2. Dławik kablowy 3. Konektor ujemny

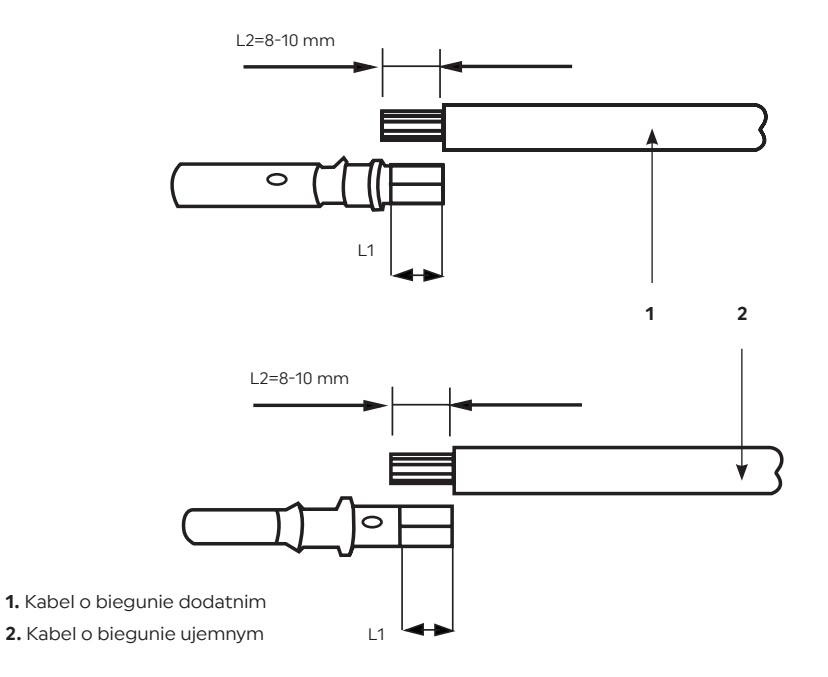

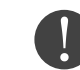

Dodatnie i ujemne metalowe terminale są pakowane z odpowiadającymi im konektorami. Po rozpakowaniu urządzenia oddziel terminale dodatnie od ujemnych, aby uniknąć pomyłki.

#### $\mathbf{B}$  be a contract of the contract of  $\mathbf{B}$   $\mathbf{B}$   $\mathbf{C}$   $\mathbf{C}$   $\mathbf{D}$  and  $\mathbf{C}$   $\mathbf{D}$  and  $\mathbf{D}$  and  $\mathbf{D}$  and  $\mathbf{D}$  and  $\mathbf{D}$  and  $\mathbf{D}$  and  $\mathbf{D}$  and  $\mathbf{D}$  and  $\mathbf{D}$  and  $\mathbf$

#### 1.

Usuń dławiki kablowe z dodatnich i ujemnych konektorów.

#### 2.

Usuń odpowiednią długość warstwy izolacji z kabla dodatniego i ujemnego za pomocą ściągacza do izolacji jak pokazano na rysunku.

#### 3.

Wsuń dodatnie i ujemne zaciski do odpowiadającym im dławikom kablowym.

4.

Kable z usuniętą izolacją wsuń do zacisków i zaciśnij używając zaciskarki do kabli. Upewnij się, że kable są prawidłowo zaciśnięte dopóki przyłożenie siły ponad 400N nie spowoduje ich rozłączenia. .

#### 5.

Wsuń zaciśnięty kabel solarny do odpowiedniej obudowy konektora dopóki nie usłyszysz charakterystycznego kliknięcia.

#### 6.

Rozłącz konektory dodatnie i ujemne odpowiednio obracając nakrętką.

#### 7.

Podłącz dodatnie i ujemne konektory do odpowiednich terminalu wejściowych prądu stałego DC aż usłyszysz charakterystyczny dźwięk kliknięcia.

#### Upewnij się, że inwerter jest wyłączony.

Sprawdź czy inwerter jest poprawnie połączony z siecią, sprawdź napięcie w każdej fazie w odniesieniu do wcześniej ustalonego zakresu. Jeśli jest taka możliwość, zmierz pętlę zwarciową oraz izolacje przewodów we wszystkich kombinacjach L1/L2/L3 /N/PE. W przypadku upływów inwerter może nie działać prawidłowo i komunikować o błędach .

W przypadku dużego zniekształcenia THD, inwerter może nie działać.

#### 7. URUCHOMIENIE INWERTERA

W momencie, gdy panele słoneczne zaczną generować odpowiednią ilość energii, inwerter uruchomi się automatycznie po około 10-20 sek. W tym czasie dokonywane są pomiary kontrolne systemu. Na

2.

Włącz przełącznik AC na pozycję ON.

#### 7.1. CZYNNOŚCI POPRZEDZAJĄCE URUCHOMIENIE

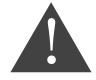

Upewnij się, że napięcia prądu stałego DC i prądu zmiennego AC są w dopuszczalnym zakresie inwertera.

#### 7.2. URUCHOMIENIE INWERTERA

pozycję ON.

1.

Po upewnieniu się o poprawnym połączeniu przejdź do następujących kroków:

Włącz przełącznik DC na

wyświetlaczu LCD pojawi się napis "normal" co oznacza poprawną pracę urządzenia. Jeśli inwerter wyświetla jakikolwiek błąd sprawdź rozdział 7 w celu wyjaśnienia komunikatów.

#### L2 jest od 2 do 3 mm dłuższe niż L1.

#### PROCEDURA ROZŁĄCZANIA KONEKTORÓW

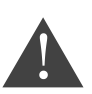

Przed usunięciem konektorów upewnij się, że strona AC jest odłączona od sieci a falownik zaprzestał produkcji oraz przełącznik DC w inwerterze jest w pozycji OFF (wyłączony). Aby usunąć konektory z inwertera BBE-20-PL2 ... BBE-33-PL2., użyj dedykowanego klucza z odpowiednią siłą.

#### 6.5. KONTROLA ZABEZPIECZEŃ

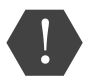

Przed włączeniem inwertera sprawdź panele fotowoltaiczne. Upewnij się, że napięcie obwodu w każdym łańcuchu (stringu) paneli jest zgodne z wymaganiami a bieguny ujemne i dodatnie są prawidłowo ustawione.

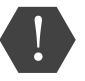

Użyj miernika uniwersalnego, by sprawdzić wartość napięcia i prądu stałego DC. Sprawdź kable DC. Bieguny ujemne i dodatnie muszą być poprawnie ustawione, zgodne z ujemnymi i dodatnimi biegunami paneli fotowoltaicznych w łańcuchach.

Zmierz napięcie w każdym otwartym obwodzie. Jeśli różnice pomiędzy napięciami są większe niż 3%, połączenie paneli jest niepoprawne.

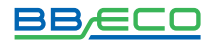

#### 8. OBSŁUGA

#### 8.1. PANEL STEROWNICZY

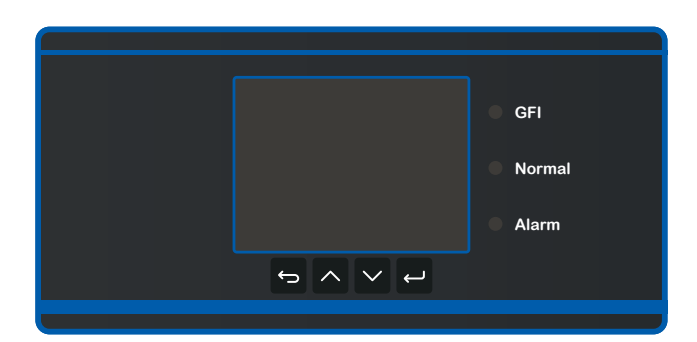

–powrót do poprzedniego menu lub przejście do głównego ekranu

 $\boldsymbol{\wedge}$ – przejście do góry lub zwiększenie wartości

 $\overline{\vee}$ – przejście w dół lub zmniejszenie wartości

 $\overline{\phantom{m}}$ – potwierdzenie wyboru

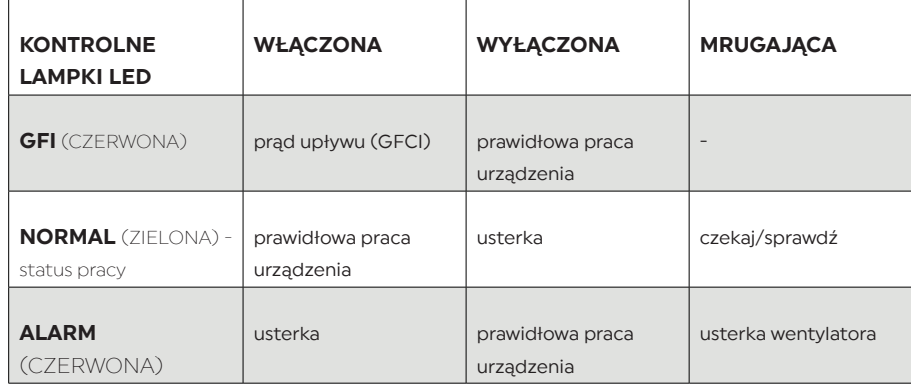

8.2. INTERFEJS

#### 8.2.1 BUDOWA

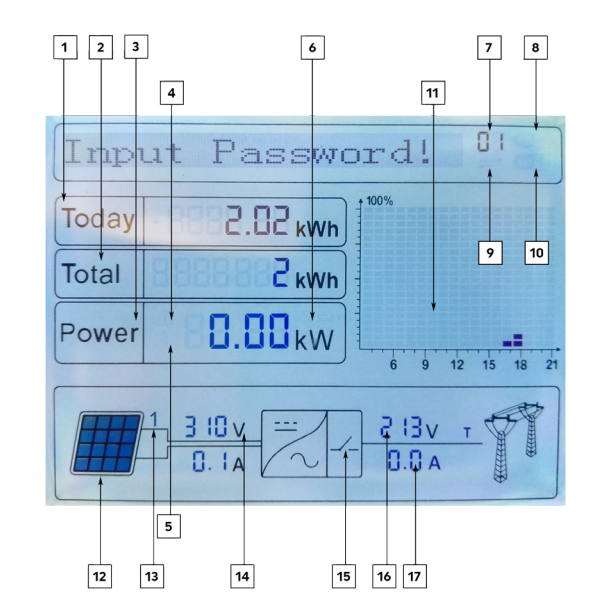

1 – energia wygenerowana danego dnia

- 2 całkowita wygenerowana energia
- 3 generowana energia w czasie rzeczywistym
- 4 kontrolka miga przekroczenie częstotliwości i mocy znamionowej | kontrolka zapala się niewielka moc znamionowa
- 5 kontrolka włączona zbyt wysoka temperatura urządzenia
- 6 funkcja MPPT SCAN
- 7 adres magistrali danych
- 8 włączona kontrolka aktywacja złącza RS485
- 9 wymiana danych przez złącze RS485
- 10 połączenie Wi-Fi
- 11 energia wygenerowana w ciągu dnia
- 12 kontrolka włączona napięcie na wejściu przekracza 160V
- 13 napięcie i natężenie w czasie rzeczywistym
- 14 napięcie wejściowe/natężenie 1-szego i 2-giego stringu wyświetlane naprzemiennie co 3 sekundy
- 15 kontrolka włączona prawidłowy status urządzenia
- 16 napięcie poszczególnych faz R/T/S wyświetlane naprzemiennie co 3 sekundy
- 17 natężenie lub częstotliwość poszczególnych faz R/T/S wyświetlane naprzemiennie co 3 sekundy

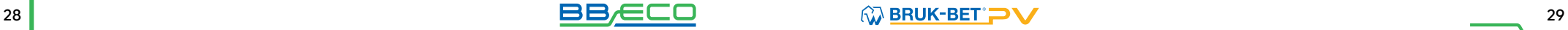

#### 8.2.2. STATUSY PRACY URZĄDZENIA

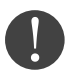

Podczas włączania inwertera ekran główny pokazuje informację Initializing.../Aktywowanie. Następnie pojawiają się komunikaty pokazujące aktualny status urządzenia.

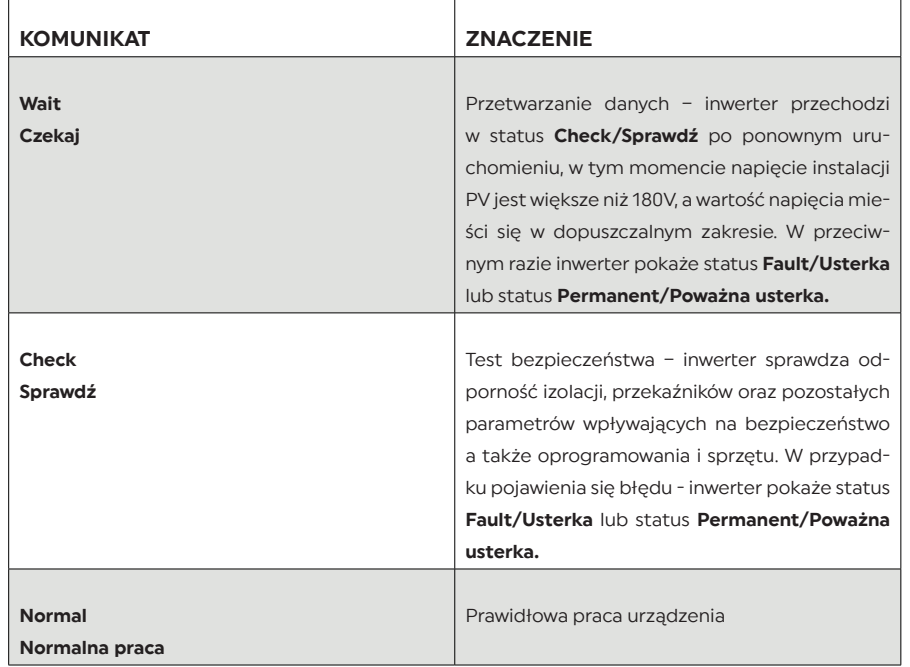

### 8.3. GŁÓWNE MENU

Przejście do MENU GŁÓWNEGO – wciśnij **Dostępna lista komendi** 

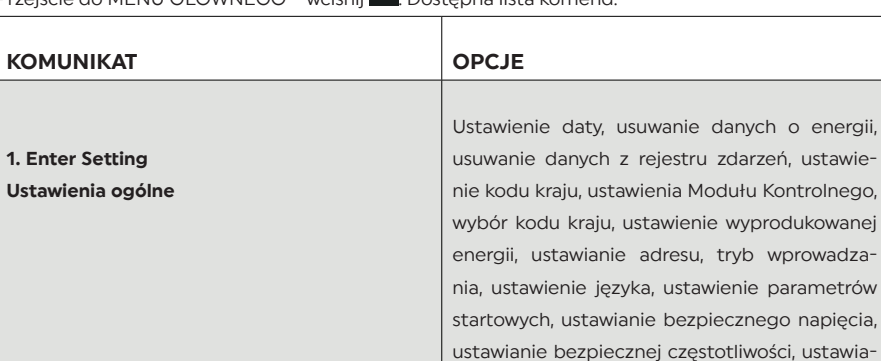

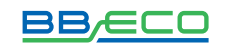

nie izolacji. **Opisano w rozdziale** 8.3.1 USTAWIE-NIA OGÓLNE (ENTER SETTING) str. 31

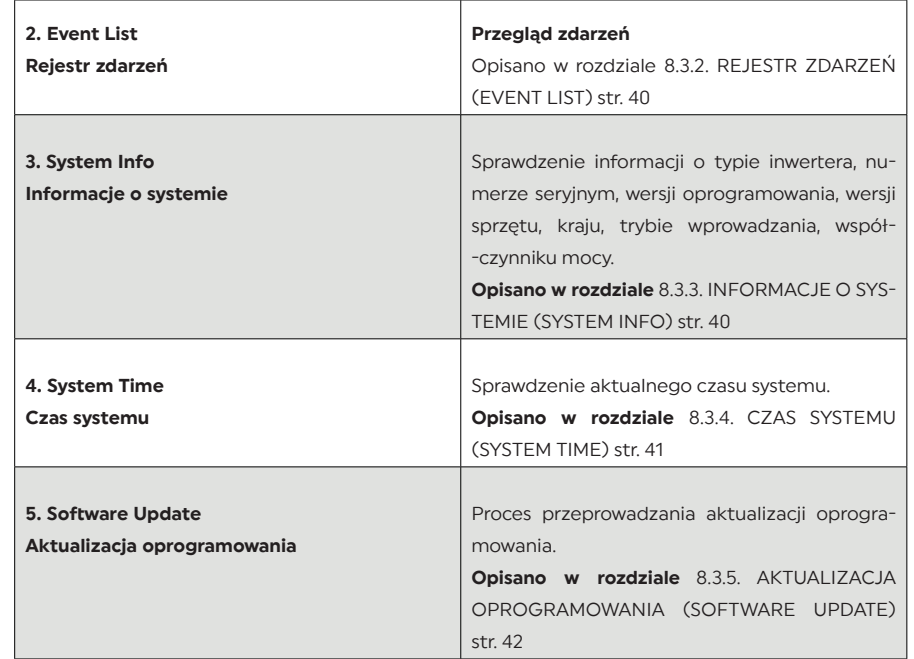

### 8.3.1. USTAWIENIA OGÓLNE (ENTER SETTING)

Naciśnij 12 by wejść do GŁÓWNEGO MENU, następnie (za pomocą strzałek 12 M Wy-<br>bierz Enter Setting/Ustawienia ogólne. Wciśnij i potwierdź wybór. Następnie, posługując się przyciskami **w Wi** wybierz komunikat z poniższej tabeli i zatwierdź . Chcąc wybrać kolejny komunikat – powtórz powyższe działanie.

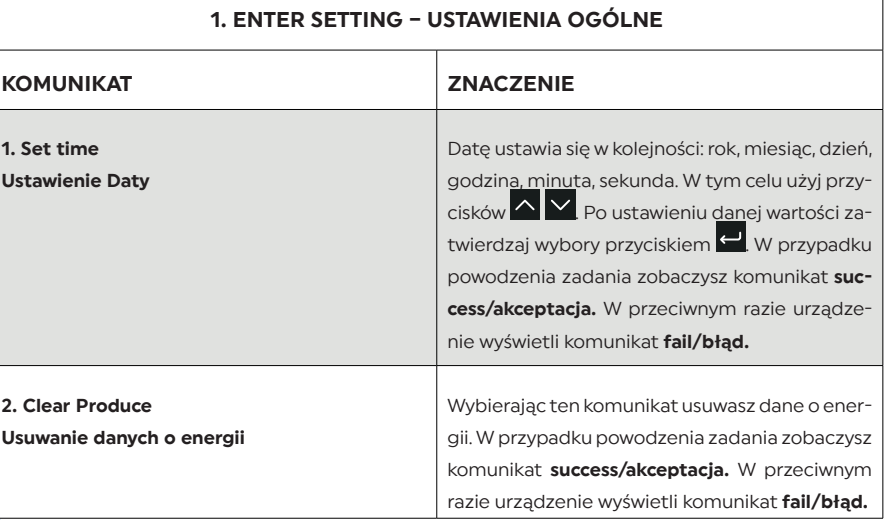

Ustawieni

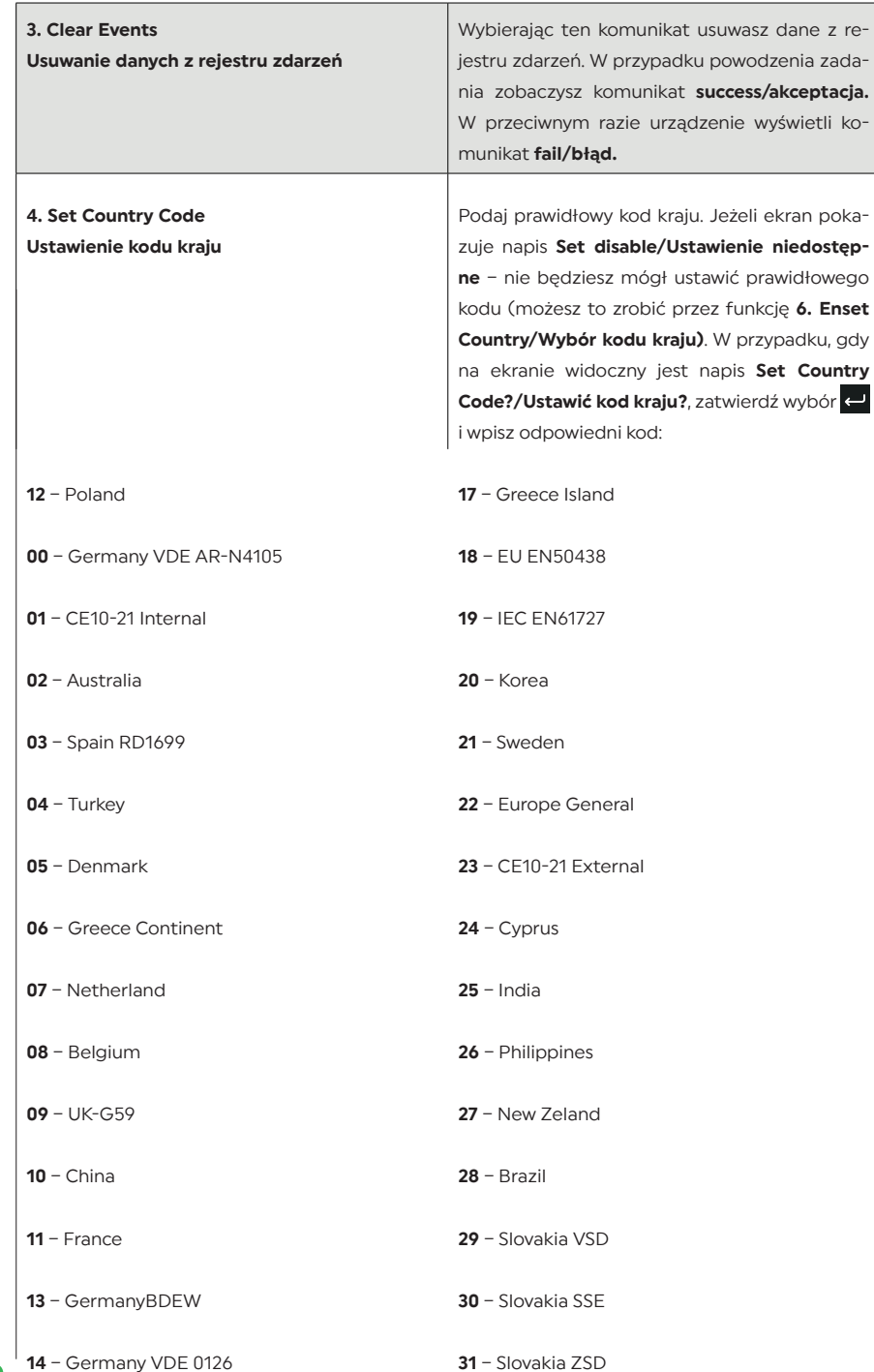

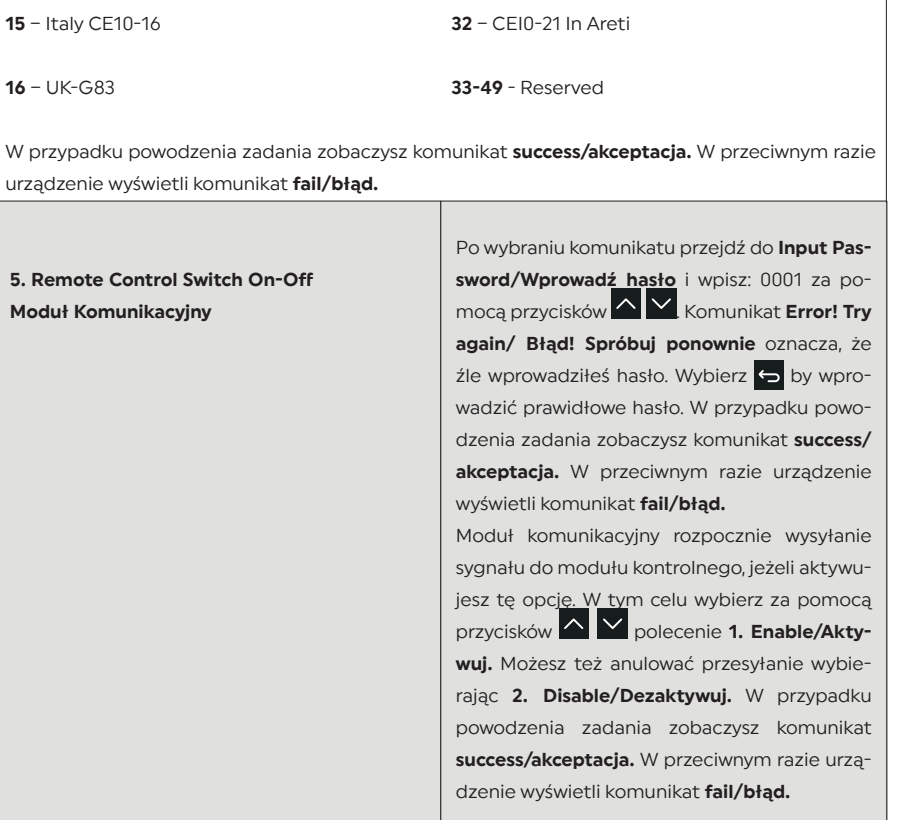

#### 6. Relay Command Sterowanie przekaźnikami

Inwertery BBE-20-PL2 .. BBE-33-PL2 posiadaja wbudowane wielofunkcyjne wyjście przekaźnikowe umożliwiające sterowanie zewnętrznymi odbiornikami. Wbudowany przekaźnik posiada tryb NO - normalnie otwarte (podpiecie przewodów do styku NO i COM), NC - normalnie zamknięte (podpięcie przewodów do styku NC i COM). Wbudowane wyjście posiada 4 tryby pracy. Sposób ustawienia trybu opisano w rozdziale 8.3.1 USTAWIENIA OGÓLNE (ENTER SETTING) str. 31

#### Wybierz funkcję:

1.Production/Produkcja - Przekaźnik zostaje uruchomiony, gdy inwerter zacznie produkować energię i oddawać ją do sieci. W momencie, gdy inwerter przestanie produkować energie - przekaźnik wraca do stanu pierwotnego. Przekaźnik posiada styki NO - normalnie otwarte i NC - normalnie zwarte, które zmieniają swój stan na przeciwny w momencie uruchomienia przekaźnika.

2.Alarm - Przekaźnik zostaje uruchomiony tylko, gdy w inwerterze wystąpi błąd. W przypadku wystąpienia ostrzeżenia przekaźnik nie bedzie uruchomiony. W momencie, gdy inwerter zacznie ponownie pracować prawidłowo, przekaźnik wraca do stanu pierwotnego. Przekaźnik posiada styki NO - normalnie otwarte i NC - normalnie zwarte które zmieniają swój stan na przeciwny w momencie uruchomienia przekaźnika.

3. Config Alarm/Konfiguracja alarmu - Przekaźnik zostaje uruchomiony w przypadku wykrycia błędu lub ostrzeżenia, które zostały wybrane przez instalatora za pomocą podpięcia komputera do inwertera. Przekaźnik posiada styki NO - normalnie otwarte i NC - normalnie zwarte które zmieniają swój stan na przeciwny w momencie uruchomienia przekaźnika. 4. Relay Disable - Wyłączenie pracy przekaźnika

7. Enset Country Wybór kodu kraju

8. Set Total Energy

 $\circ$ 

Po wybraniu komunikatu przejdź do Input Password/Wprowadź hasło i wpisz: 0001 za pomocą przycisków **A V** Komunikat **Error! Try** again/ Błąd! Spróbuj ponownie oznacza, że źle wprowadziłeś hasło. Wybierz D by wprowadzić prawidłowe hasło. W przypadku powodzenia zadania zobaczysz komunikat success/akceptacja. W przeciwnym razie urządzenie wyświetli komunikat fail/bład. Wybór kraju nie będzie możliwy po upływie 24

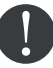

godzin od rozpoczęcia pracy inwertera. Jest to możliwe po zmianie ustawień ekranu LCD. Standardowe hasło do zmiany kraju: 0001. W ciągu 24 godzin od wprowadzenia hasła można zmienić ustawienia kraju. Po wybraniu komunikatu przejdź do Input Pas-

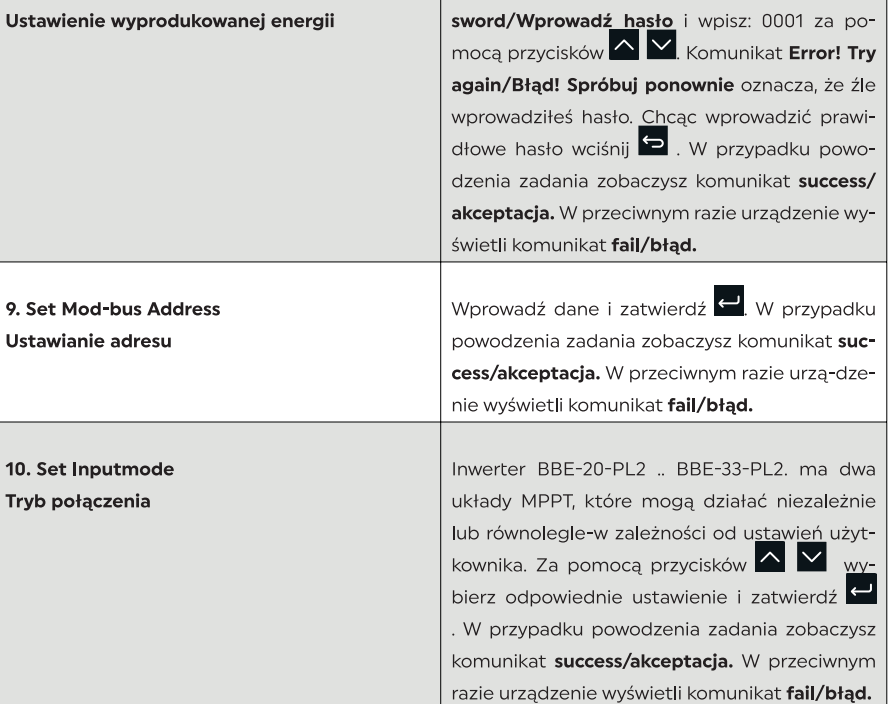

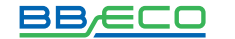

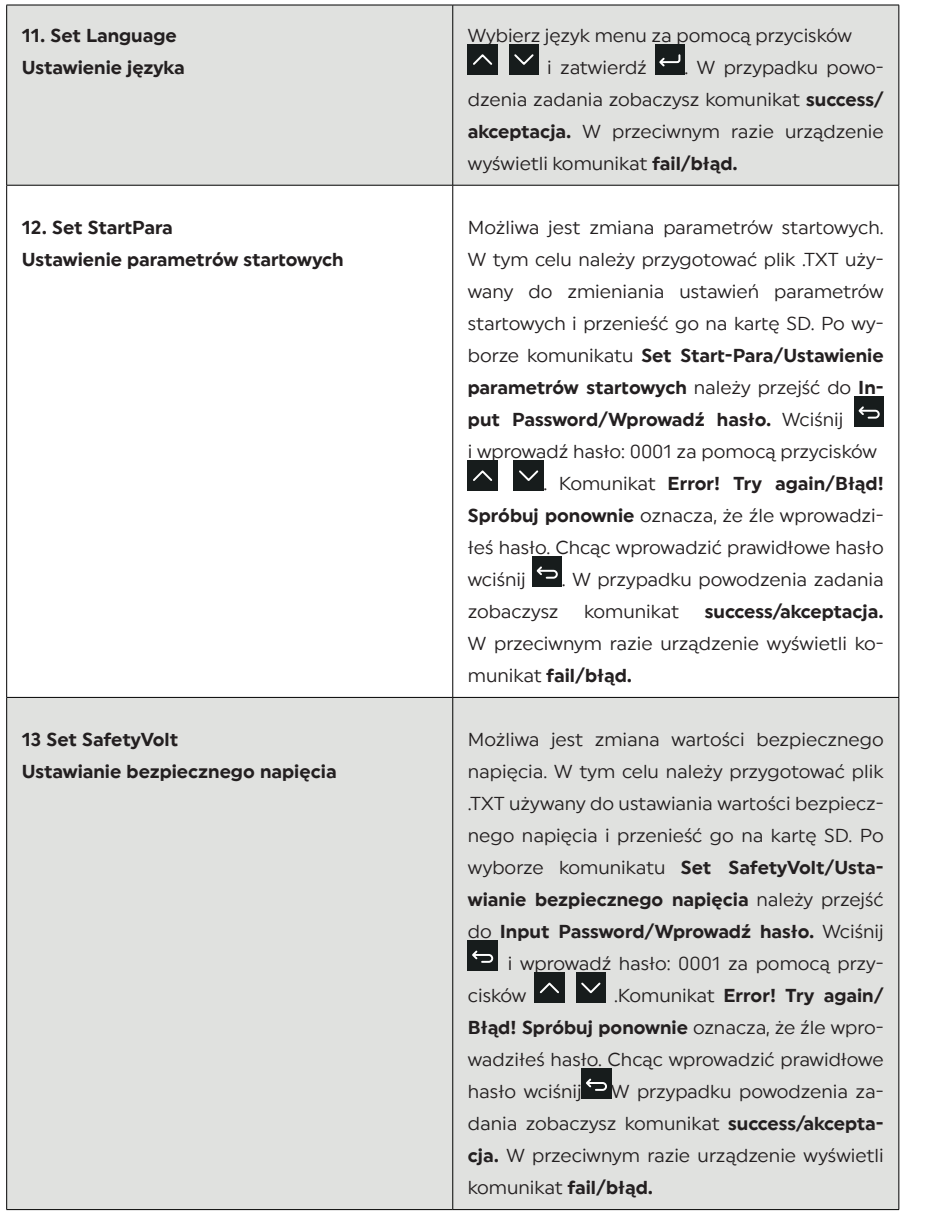

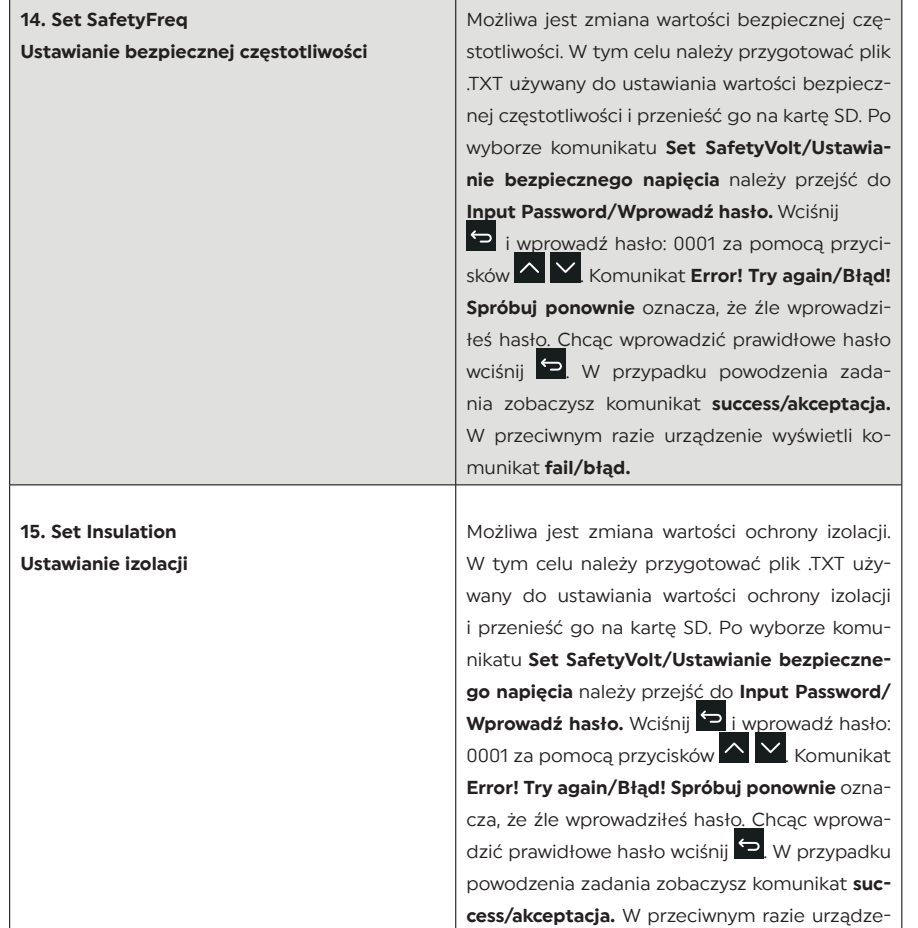

nie wyświetli komunikat fail/błąd.

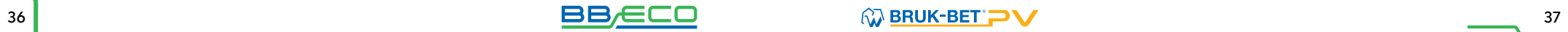

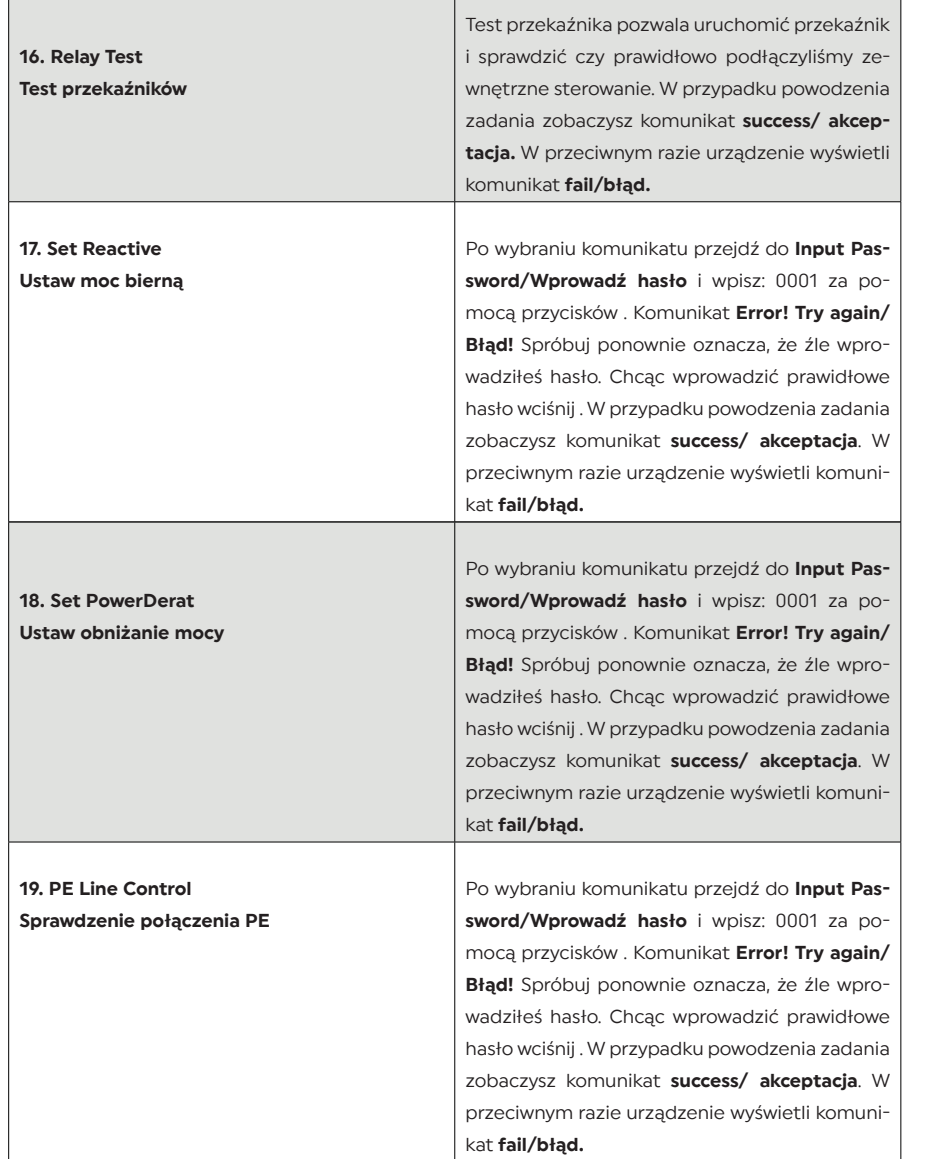

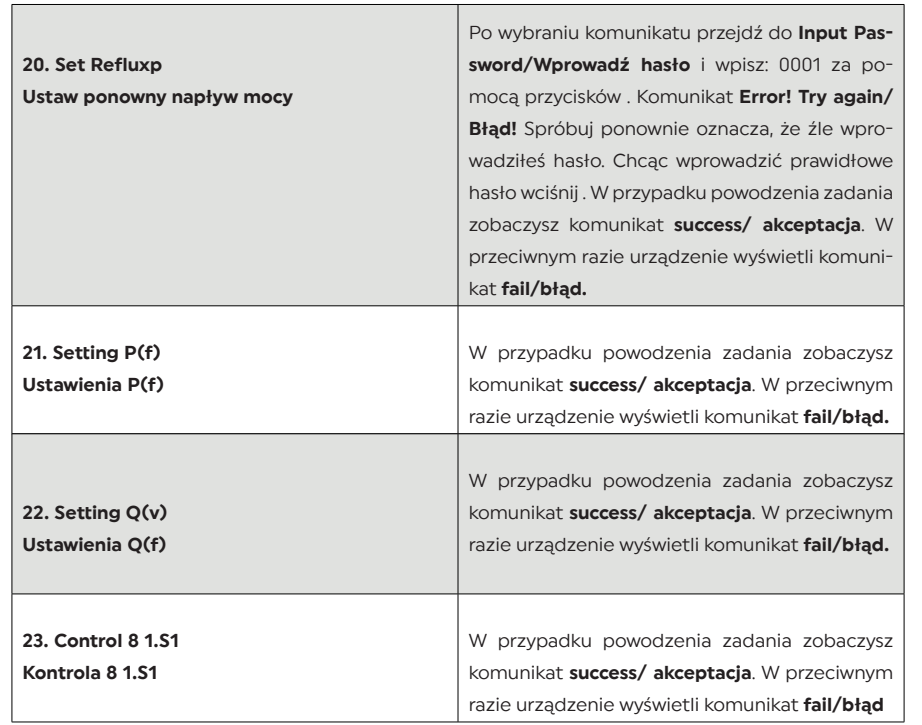

#### 8.3.2 REJESTR ZDARZEŃ (EVENT LIST)

Opcja EventList/Rejestr zdarzeń służy do wyświetlania zapisów zdarzeń w czasie rzeczywistym, włą-czając całkowitą ilość zdarzeń z numerami ID. Ostatnie zdarzenia będą wymienione w górnej części listy.

Naciśnij by wejść do GŁÓWNEGO MENU, następnie (za pomocą strzałek **AV** wybierz EventList/Rejestr zdarzeń. Wciśnij <u>e i potwierdź wybór. Następnie, posługując się przyciskami</u> A **V** wybierz komunikat z poniższej tabeli i zatwierdź . Chcąc wybrać kolejny komunikat – powtórz powyższe działanie.

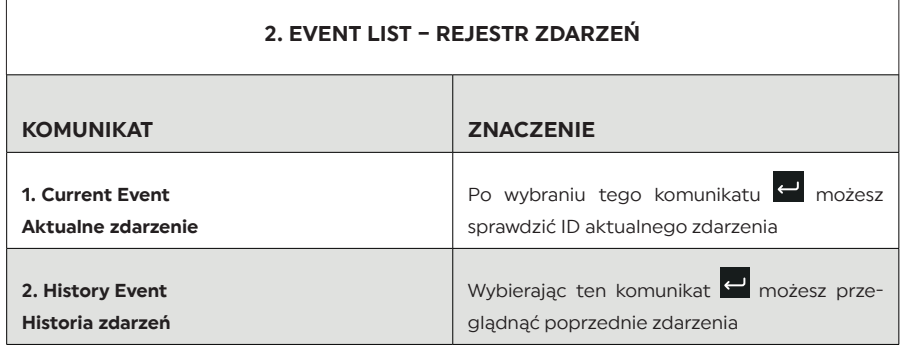

Rozwinięcie kodów zdarzeń znajdziesz w rozdziale 9.1 ROZWIĄZYWANIE PROBLEMÓW.

#### 8.3.3 INFORMACJE O SYSTEMIE (SYSTEM INFO)

Chcąc przejrzeć informacje o systemie naciśnij **be** by wejść do GŁÓWNEGO MENU, następ-<br>nie (za pomocą strzałek **wybierz SystemInfo/Infor<u>macje o</u> systemie. Wciśnij w** i potwierdź wybór. Następnie, posługując się przyciskami **wybierz komunikat z po-**<br>i potwierdź wybór. Następnie, posługując się przyciskami **wybierz komunikat z po**niższej tabeli i zatwierdź . Chcąc wybrać kolejny komunikat – powtórz powyższe działanie.

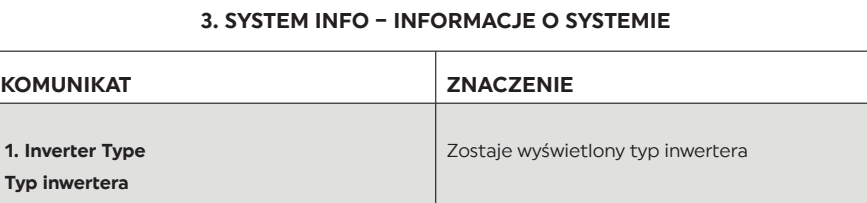

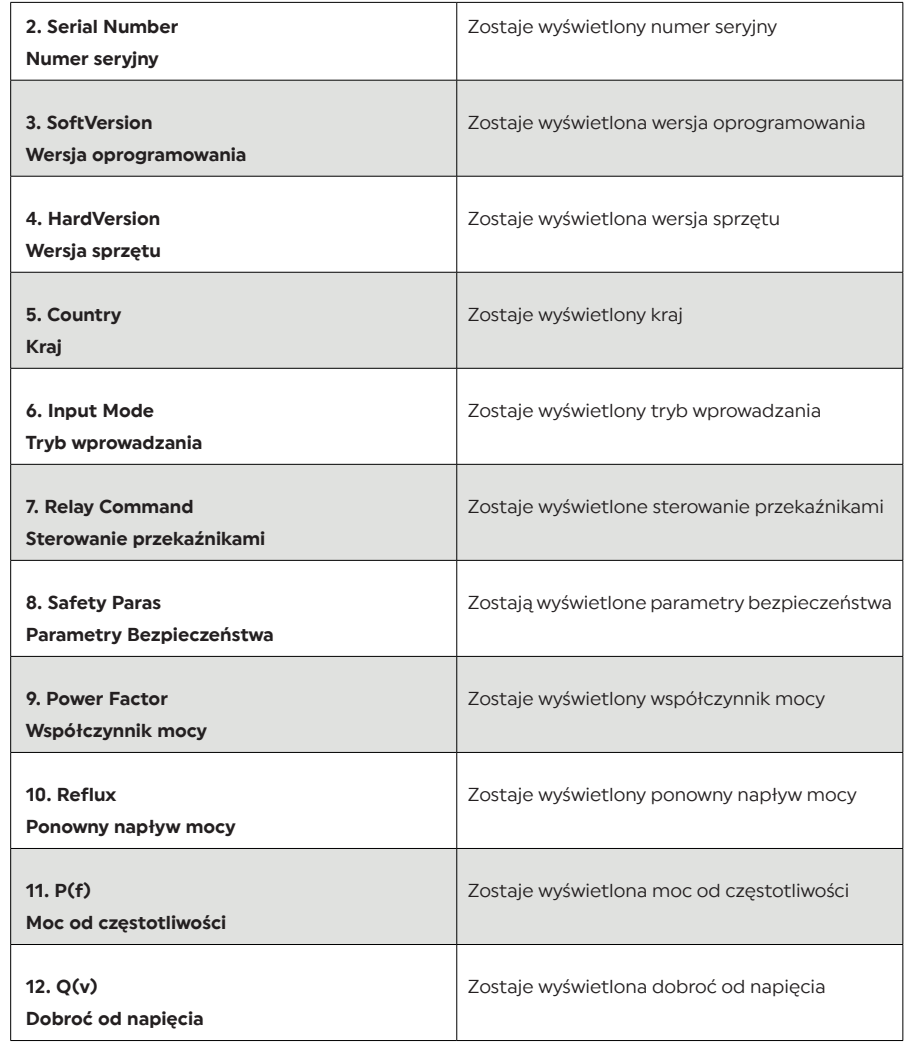

#### 8.3.4. CZAS SYSTEMU (SYSTEM TIME)

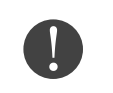

Chcąc sprawdzić aktualny czas systemu naciśnij **by** by wejść do GŁÓWNEGO MENU, następnie (za pomocą strzałek **wybierz System Time/Czas systemu.** Wciśnij **wybierz System Time/Czas systemu.** Wciśnij **wy** i potwierdź wybór.

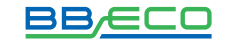

#### 8.3.5. AKTUALIZACJA OPROGRAMOWANIA (SOFTWARE UPDATE)

Chcąc przeprowadzić aktualizację oprogramowania naciśnij **PP** by wejść do GŁÓWNEGO MENU, następnie (za pom<u>ocą</u> strzałek **wybierz Software Update/Aktualizacja** oprogramowania. Wciśnij i potwierdź wybór. Następnie należy wprowadzić hasło. Wciśnij  $\Box$  i wprowadź hasło za pomocą przycisków  $\overline{\wedge}$   $\vee$  (domyślne hasło to: 0715). Potwierdź . Komunikat Error! Try again/Błąd! Spróbuj ponownie oznacza, że źle wprowadziłeś hasło. Chcąc wprowadzić prawidłowe hasło wciśnij  $\blacktriangleright$ . W przypadku powodzenia zadania zobaczysz komunikat success/akceptacja. W przeciwnym razie urządzenie wyświetli komunikat fail/błąd.

#### AKTUALIZACJA OPROGRAMOWANIA ONLINE:

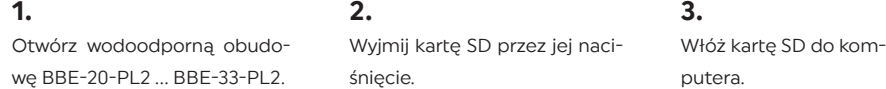

5.

#### 4.

W przypadku potrzeby aktualizacji systemu – Bruk-Bet PV sp. z o.o. wyśle użytkownikowi kod. Po otrzymaniu pliku należy go rozpakować i zastąpić nim plik na karcie SD.

Włóż kartę SD z powrotem do inwertera. Karta zostanie poprawnie umieszczona, jeżeli usłyszysz "kliknięcie".

#### 6.

wania.

Wejdź w aktualizację w głównym menu wybierając 5. Software Update/

Aktualizacja oprogramo-

7.

Chcąc rozpocząć aktualizację – wprowadź hasło (hasło tymczasowe: 0001).

Uaktualnione zostaną główne DSP, podrzędne DSP oraz procesor RAM i FUSE. Kiedy aktualiza-cja głównego DSP będzie gotowa – zobaczysz komunikat Update DSP1 OK/Aktualizacja DSP1 OK, w przeciwnym razie zobaczysz komunikat Update DSP1 Fail/Aktualizacja DSP1 Błąd. Kiedy podrzędnie DSP będą gotowe zobaczysz komunikat Update DSP2 OK/Aktualizacja DSP2 OK, w przeciwnym razie zobaczysz komunikat Update DSP2 Fa-il/ Aktualizacja DSP2 Błąd. Kiedy aktualizacja FUSE będzie gotowa zobaczysz komunikat Update FUSE OK/Aktualizacja FUSE OK, w przeciwnym razie zobaczysz komunikat Update FUSE Fail/Ak-

8.

#### 9.

W przypadku niepowodzenia instalacji wyłącz przełącznik DC, poczekaj aż ekran zgaśnie, następnie ponownie włącz przełącznik DC i powtórz czynności od kroku 6.

#### 10.

Kiedy aktualizacje zostaną zakończone – wyłącz przełącznik DC, poczekaj aż ekran zgaśnie, ponownie nałóż wodoodporną obudowę, włącz przełącznik DC i AC. Inwerter powinien rozpocząć normalną pracę.

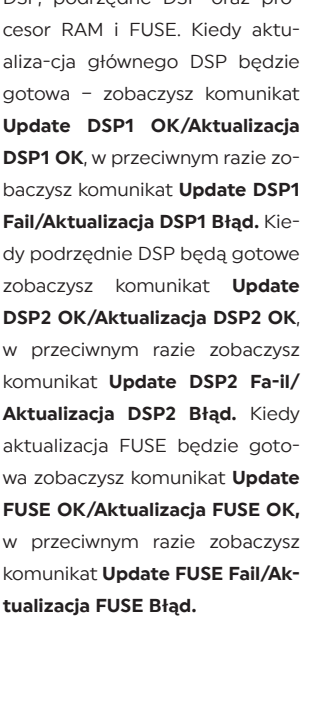

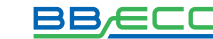

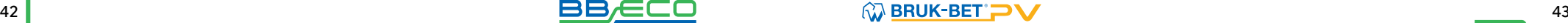

#### 9. DIAGNOSTYKA

#### 9.1. ROZWIĄZYWANIE PROBLEMÓW

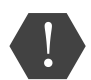

W przypadku pojawienia się problemów z inwerterem sprawdź ostrzeżenia, komunikaty o błędach oraz kody błędów wyświetlone na ekranie inwertera – ZANOTUJ JE. W przypadku, gdy ekran nie wyświetla żadnego komunikatu, odpowiedz na pytania:

- 1. Czy inwerter zainstalowany jest w czystym, suchym miejscu o dobrej wentylacji?
- 2. Czy przełącznik DC znajduje się w pozycji "ON"?
- 3. Czy kable mają odpowiedni wymiar i długość?
- 4. Czy połączenia wejścia i wyjścia są odpowiednio skonfigurowane do konkretnej instalacji?
- 5. Czy ekran i kable komunikacyjne są odpowiednio podłączone i nieuszkodzone?

Chcąc sprawdzić zapisane usterki sprawdź Event List/Rejestr zdarzeń. Naciśnij **D** by wejść do GŁÓWNEGO MENU, następnie (za pomocą strzałek **Warth Warter Event List/Rejestr zdarzeń.** Wciśnij i potwierdź wybór. Następnie, posługując się przyciskami w wybierz komunikat z poniższej tabeli i zatwierdź . Chcąc wybrać kolejny komunikat – powtórz powyższe działanie. Szczegóły w rozdziale 8.3.2. REJESTR ZDARZEŃ (EVENT LIST) str. 40

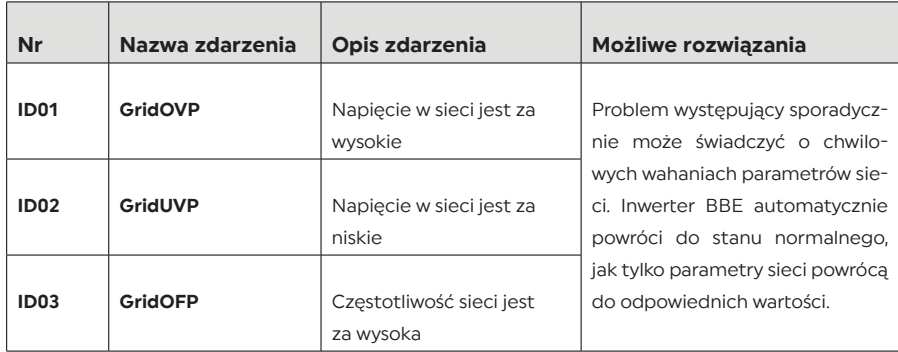

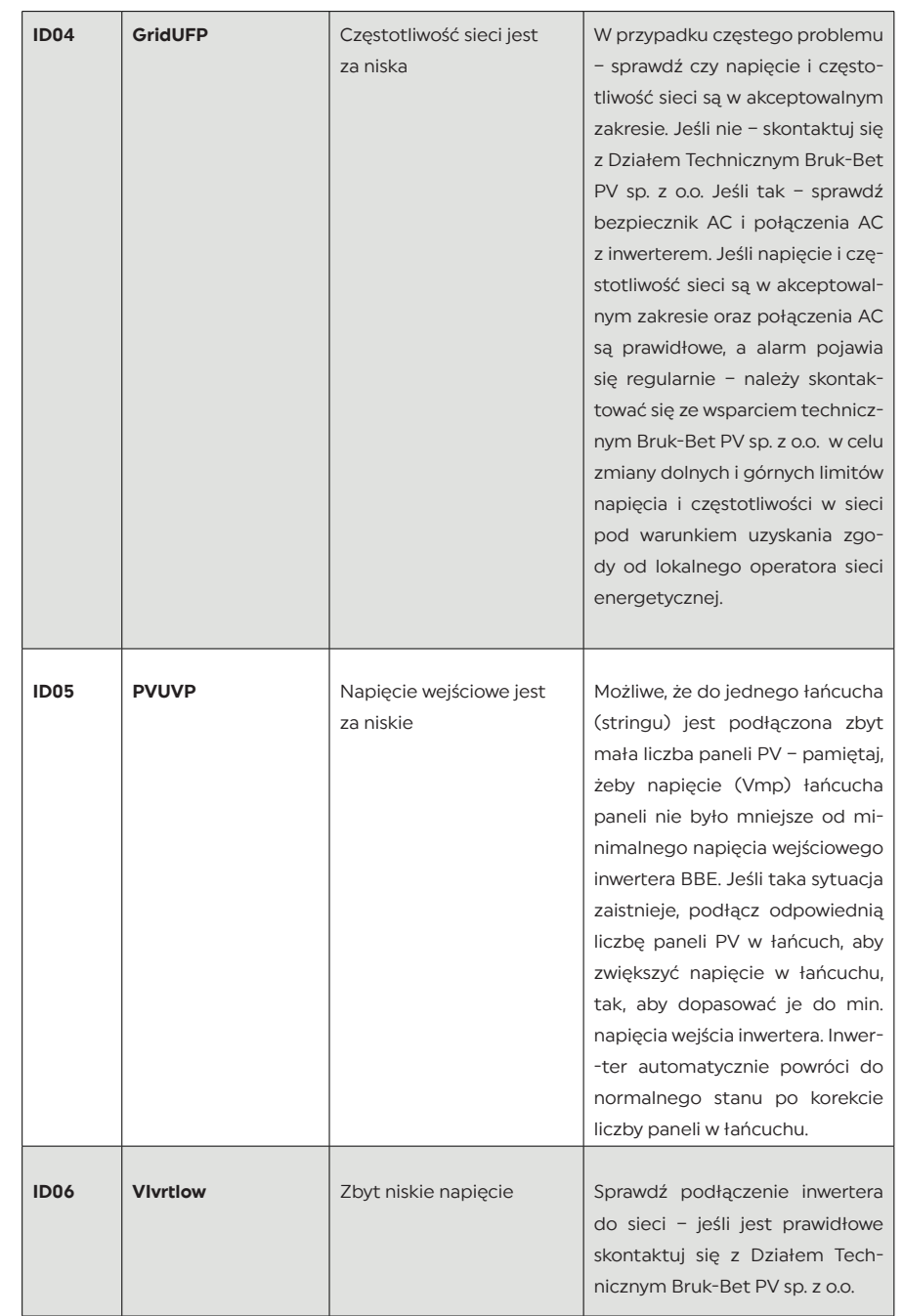

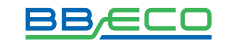

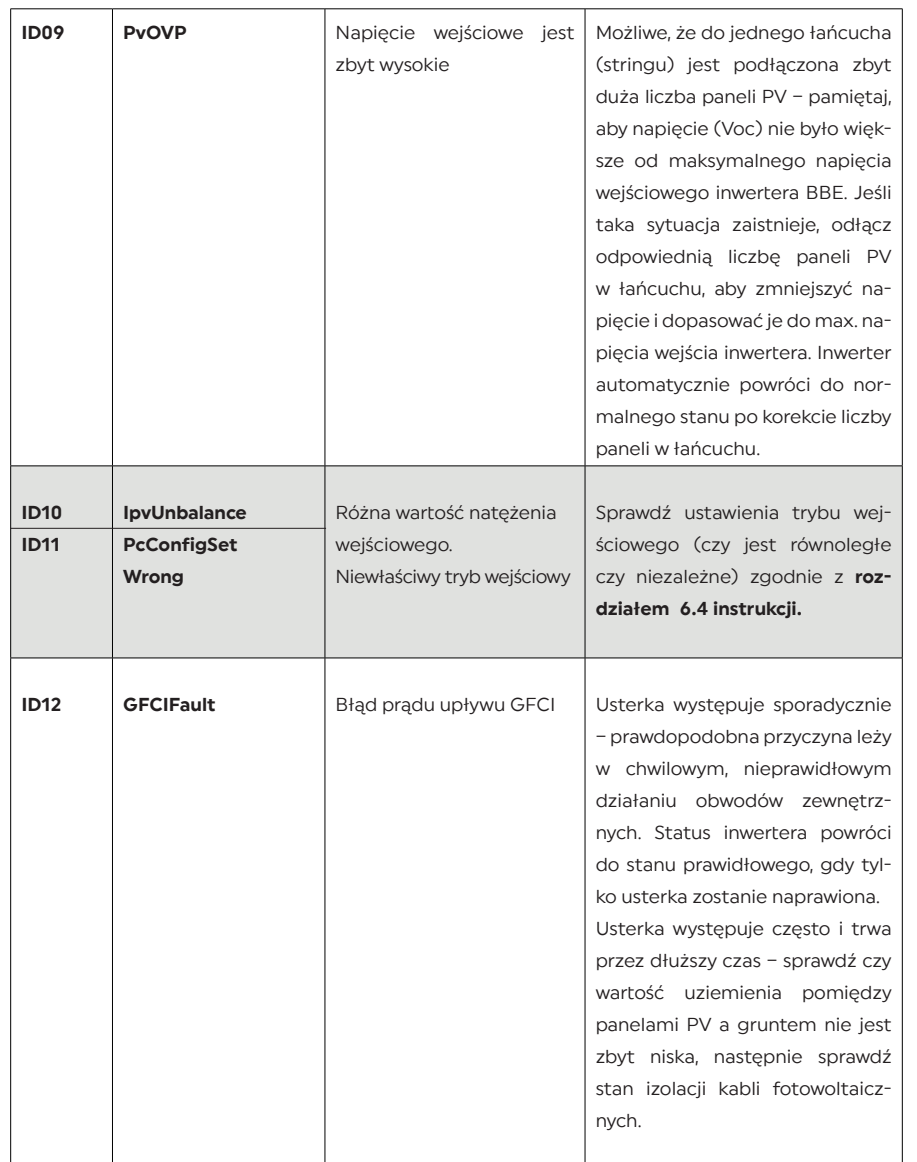

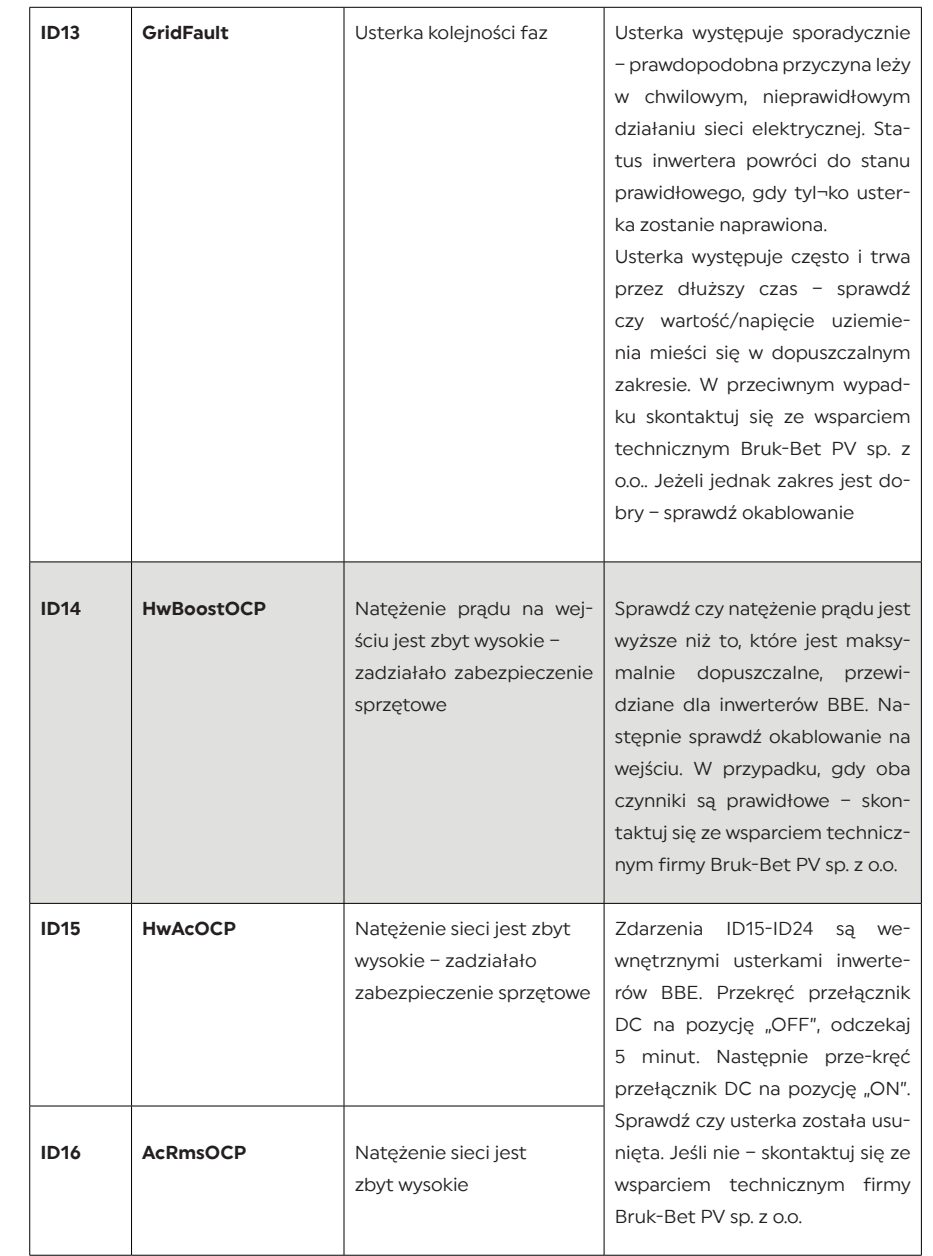

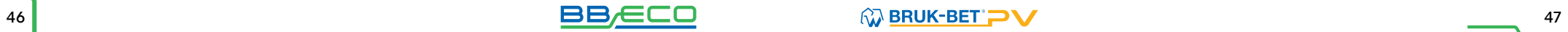

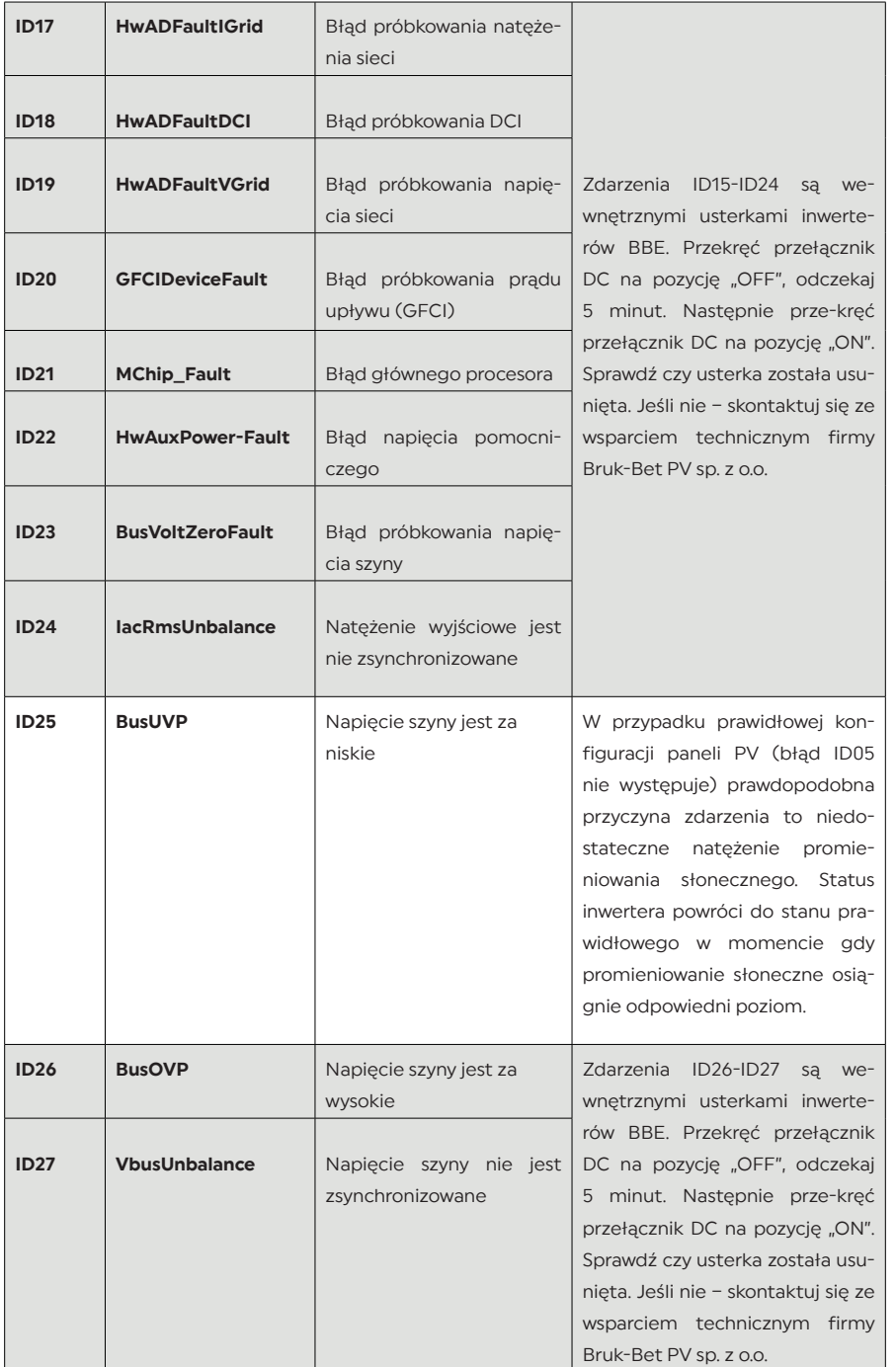

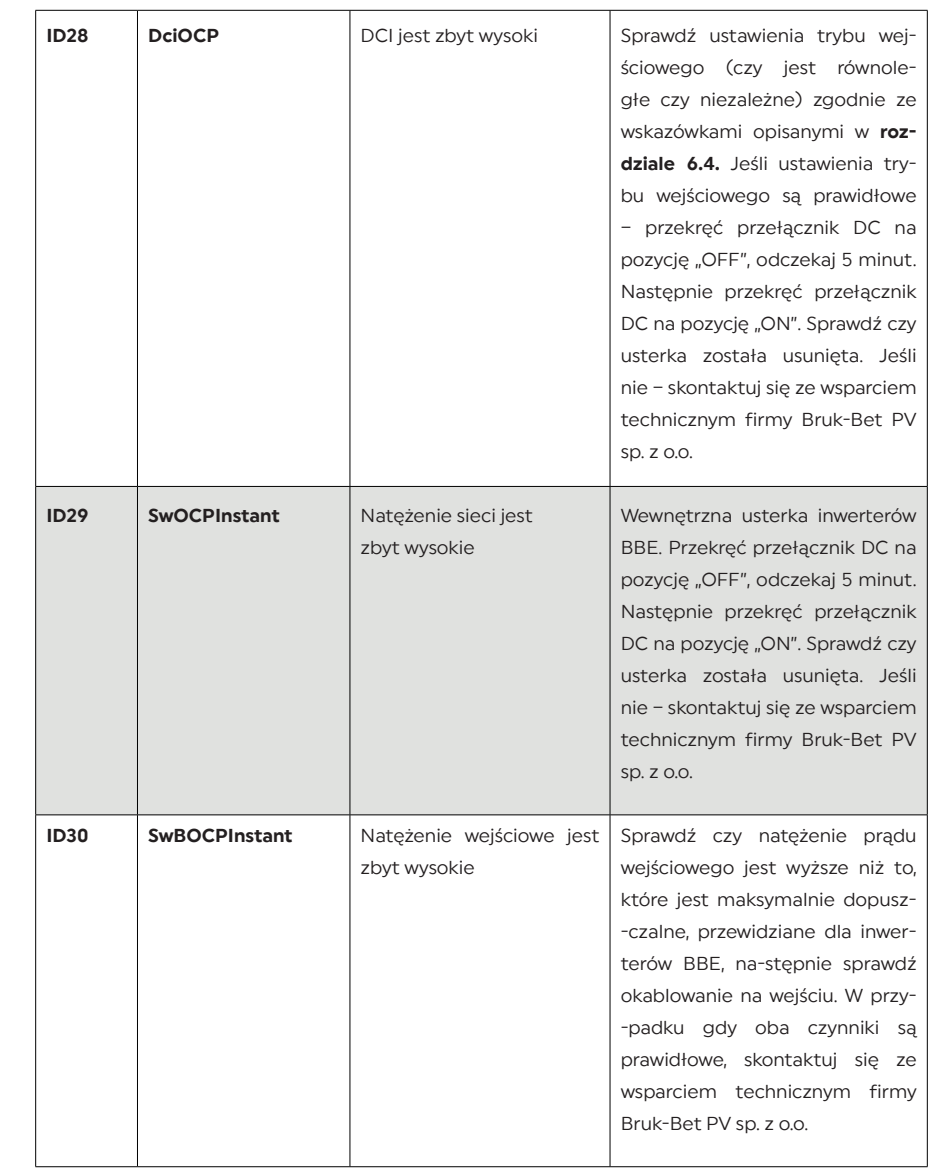

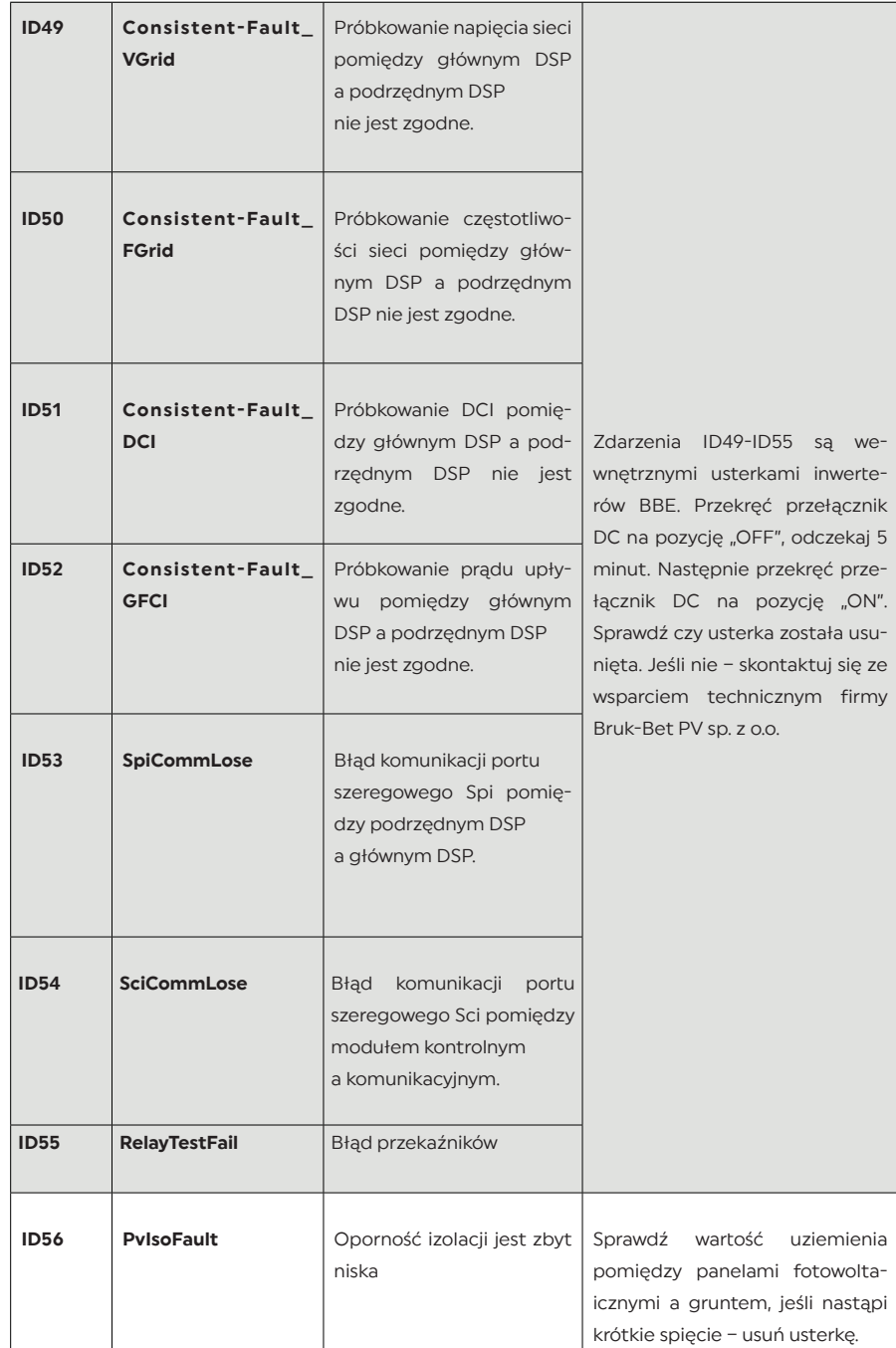

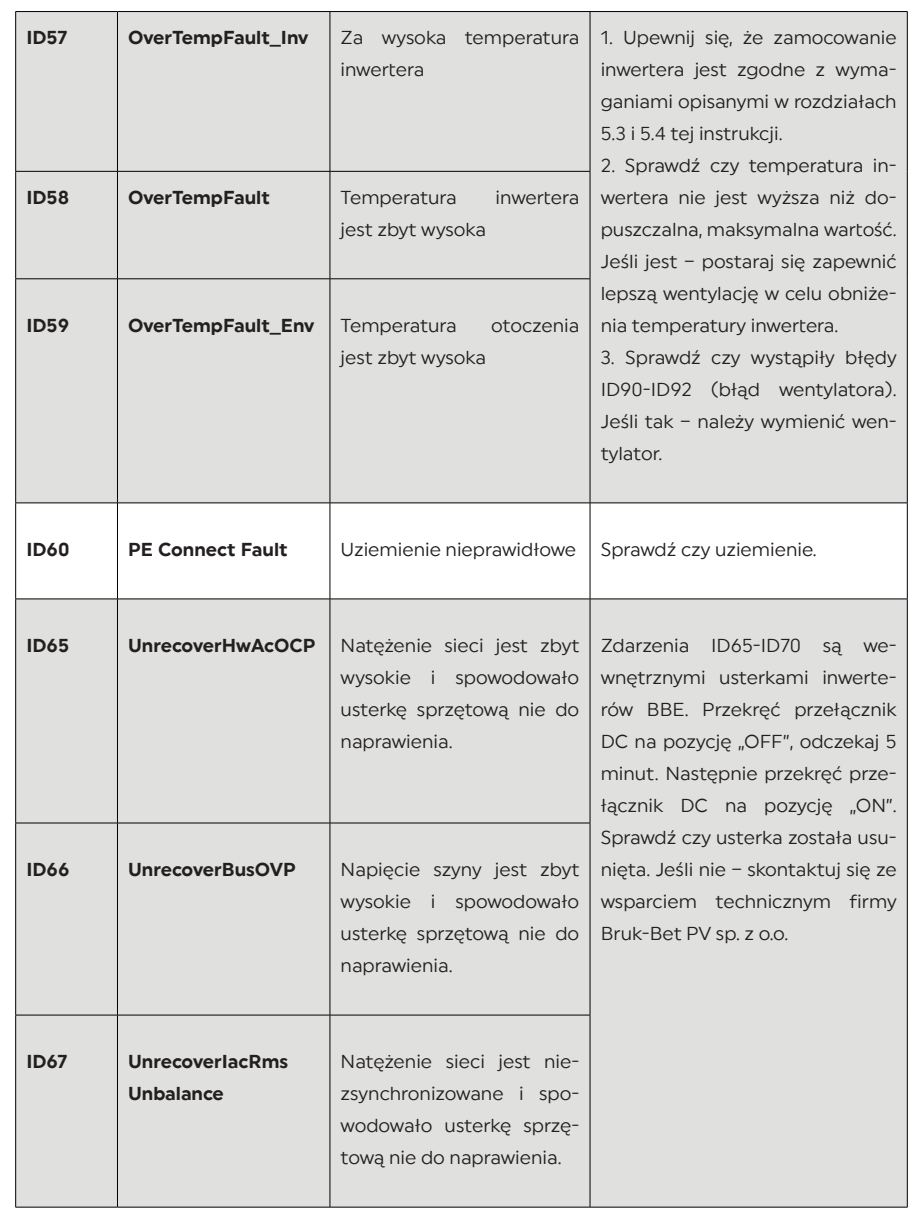

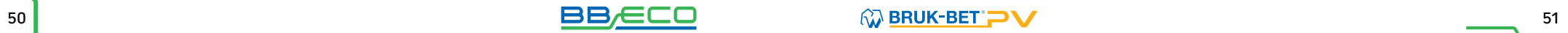

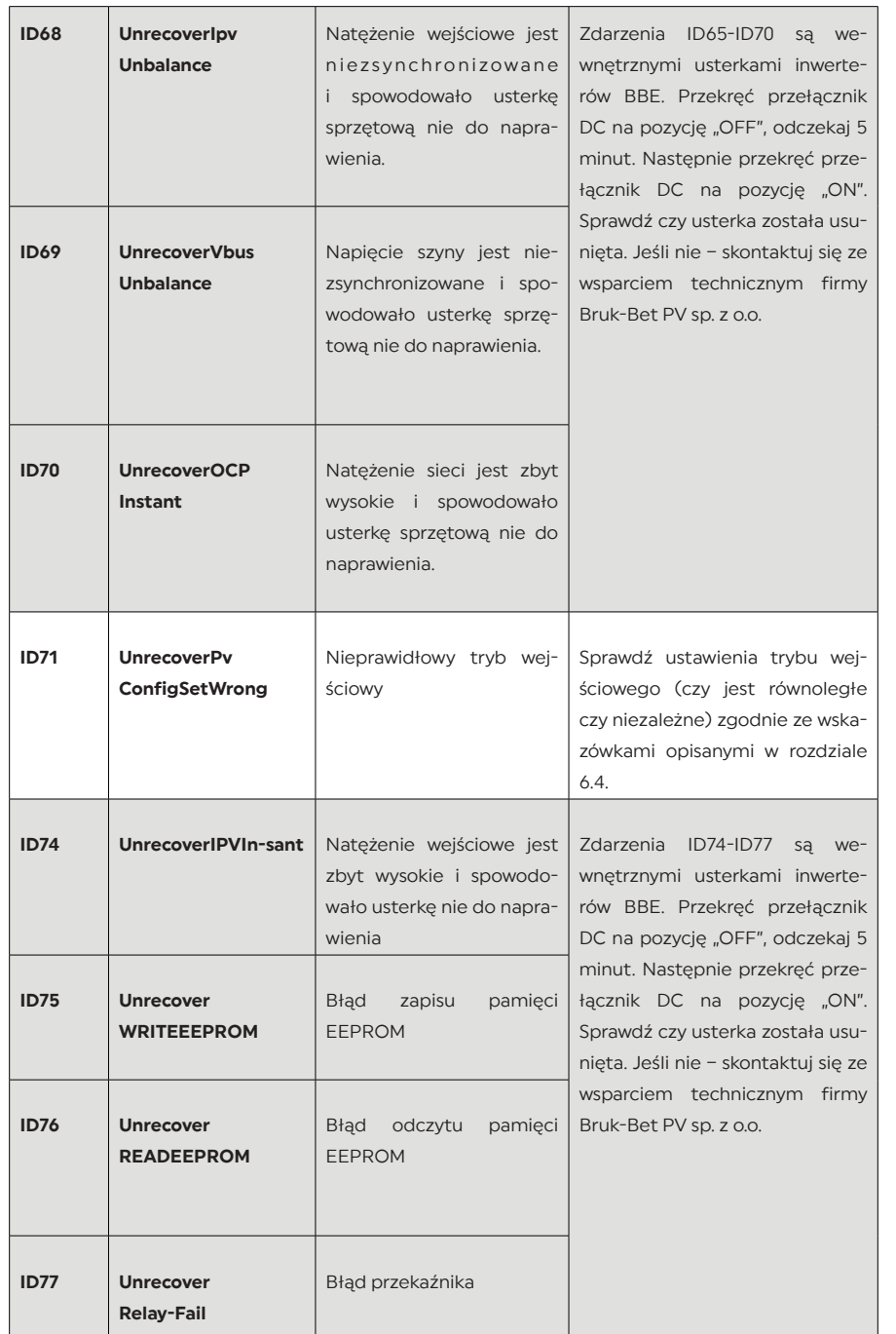

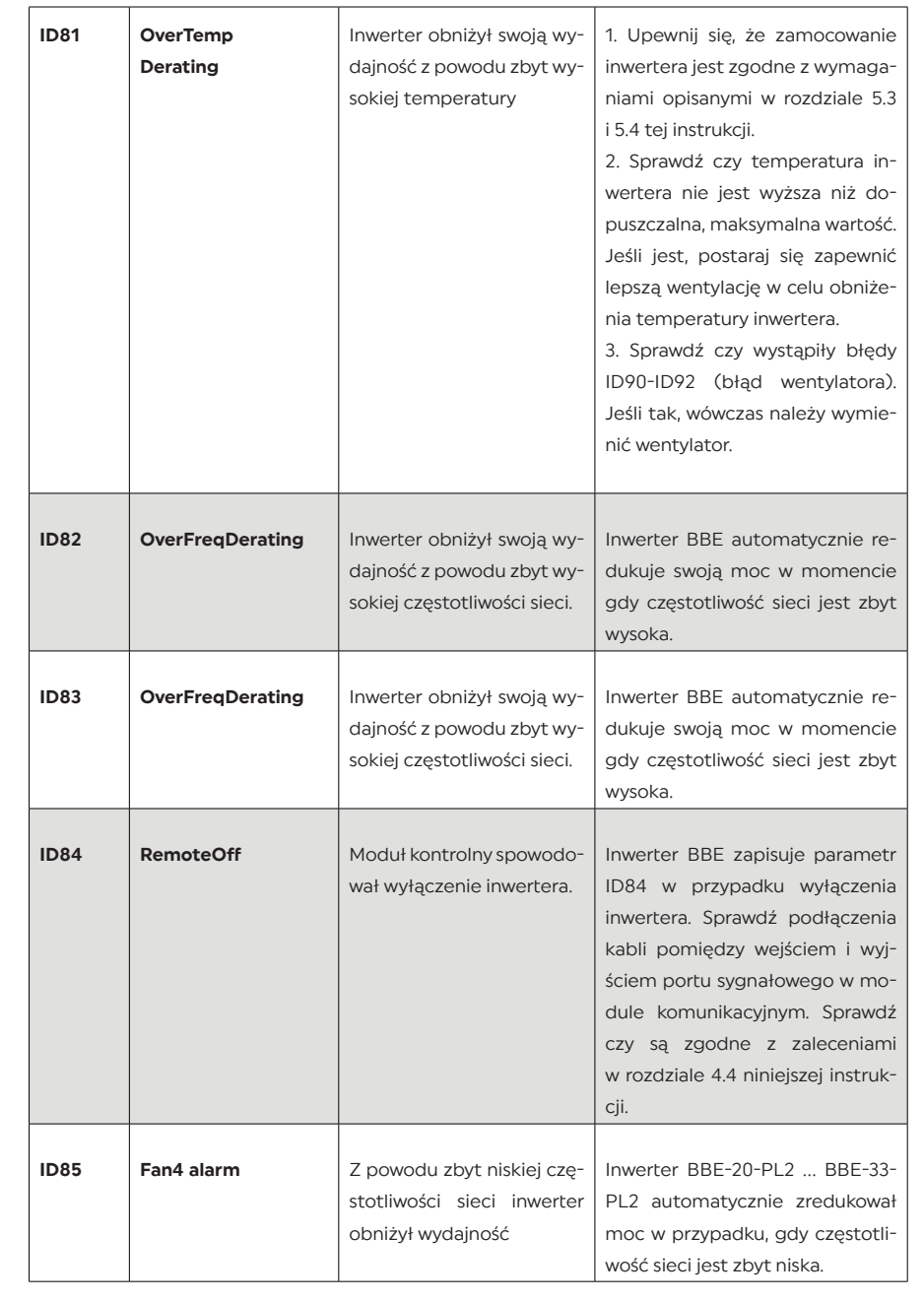

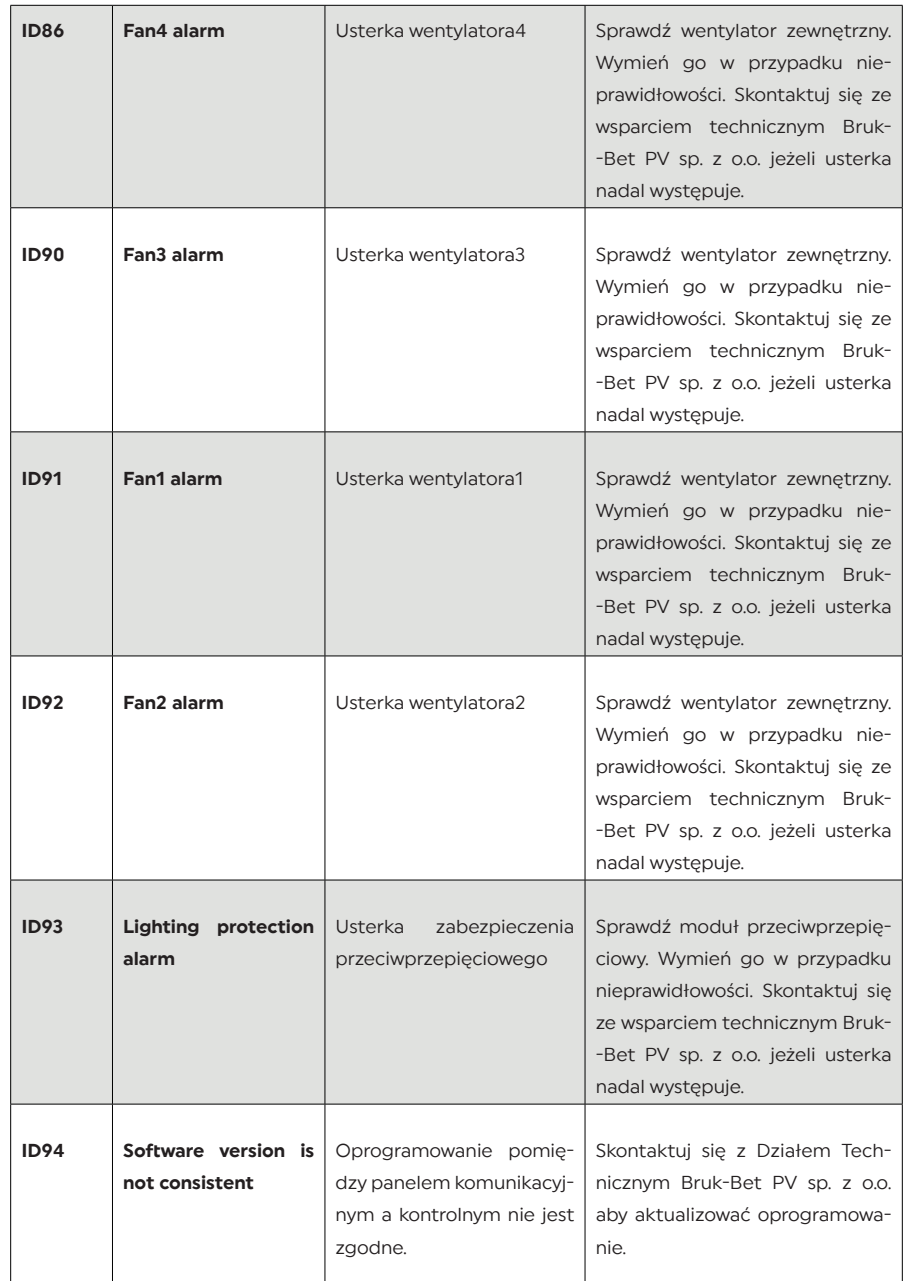

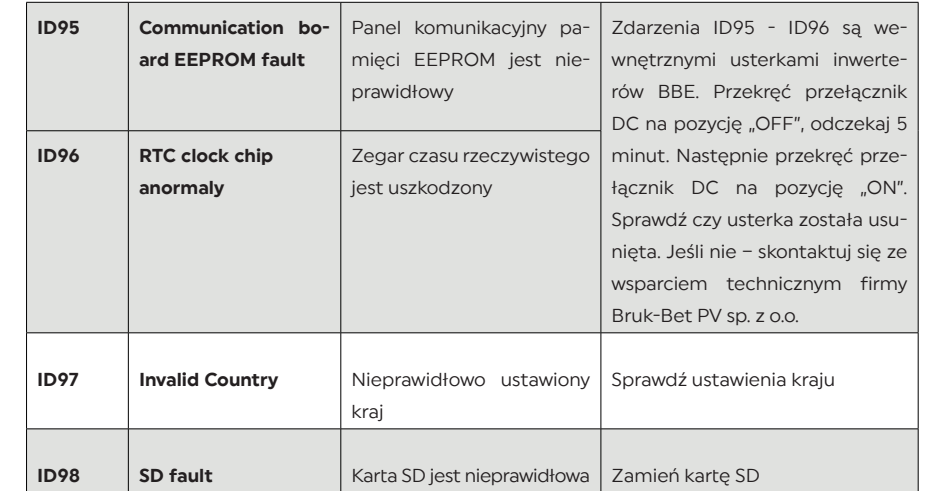

### **10. KONSERWACJA**

Inwertery nie potrzebują codziennej konserwacji, jednak należy zadbać o to, by otwory wentylacyjne i wentylatory nie były zakurzone czy zasłonięte przez inne przedmioty. Przed czyszczeniem inwertera upewnij się, że przełącznik DC i AC są na pozycji "OFF". Inwerter należy czyścić za pomocą sprężonego powietrza oraz suchego płótna. Inwertera i wentylatora nie wolno czyścić używając wody, korozyjnych chemikaliów lub detergentów.

## 11. DEMONTAŻ, PRZECHOWYWANIE, USUNIĘCIE

#### **DEMONTAŻ INWERTERA:**

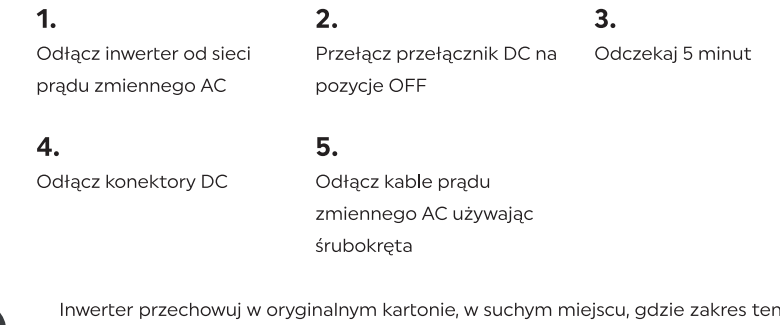

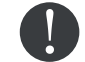

mperatur wynosi od -25°C do +70°C

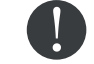

Usunięcie inwertera - w momencie niezdatności do dalszego użytkowania, zapakuj urządzenie ze wszystkimi materiałami i prześlij do punktu utylizacji sprzętu elektronicznego.

### $\mathbf{B}$   $\mathbf{B}$   $\mathbf{C}$   $\mathbf{C}$   $\mathbf{D}$   $\mathbf{B}$   $\mathbf{B}$   $\mathbf{B}$   $\mathbf{B}$   $\mathbf{B}$   $\mathbf{B}$   $\mathbf{B}$   $\mathbf{C}$   $\mathbf{D}$   $\mathbf{D}$   $\mathbf{D}$   $\mathbf{D}$   $\mathbf{D}$   $\mathbf{D}$   $\mathbf{D}$   $\mathbf{D}$   $\mathbf{D}$   $\mathbf{D}$   $\mathbf{D}$   $\mathbf{$

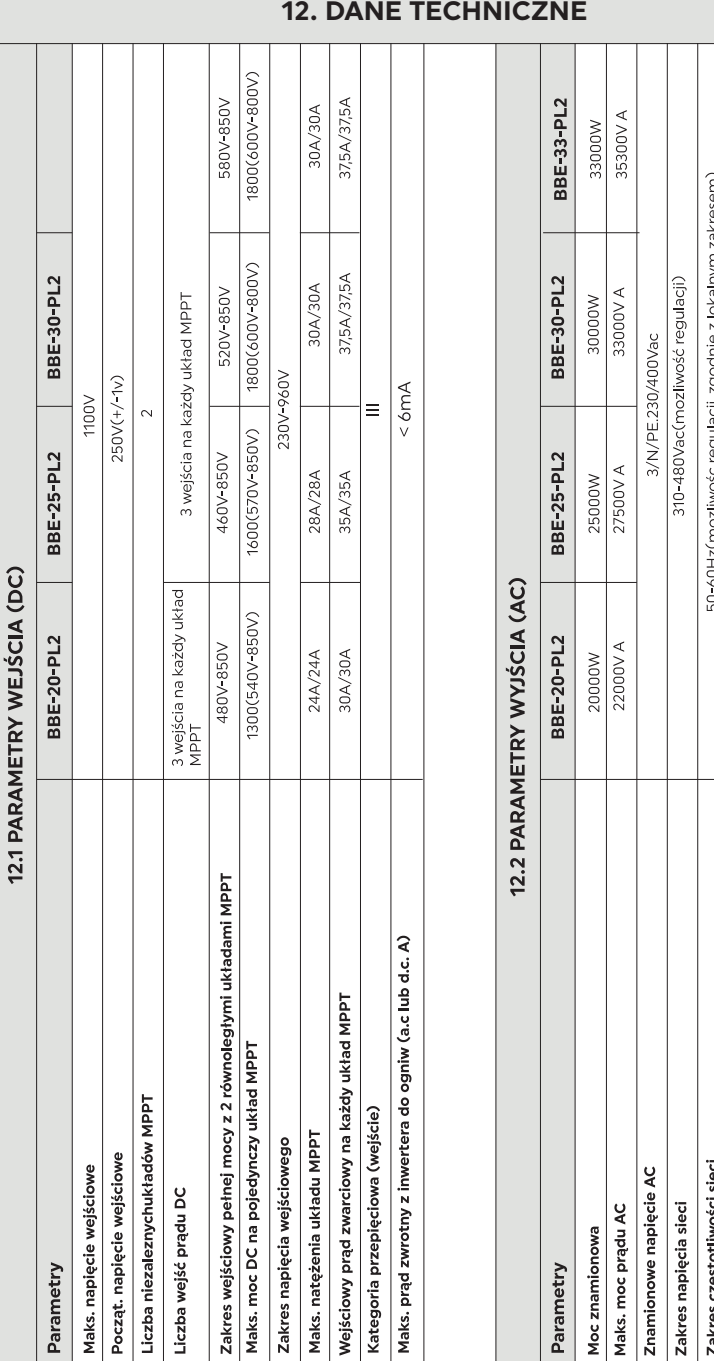

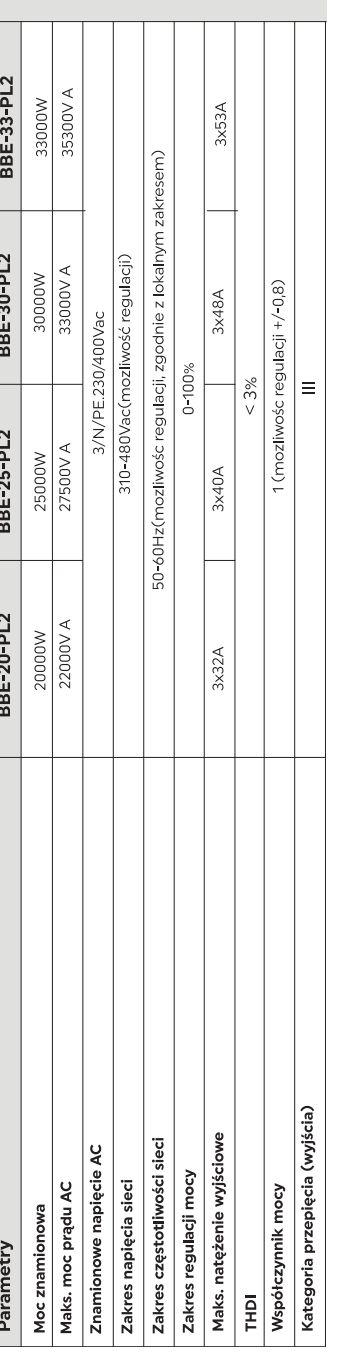

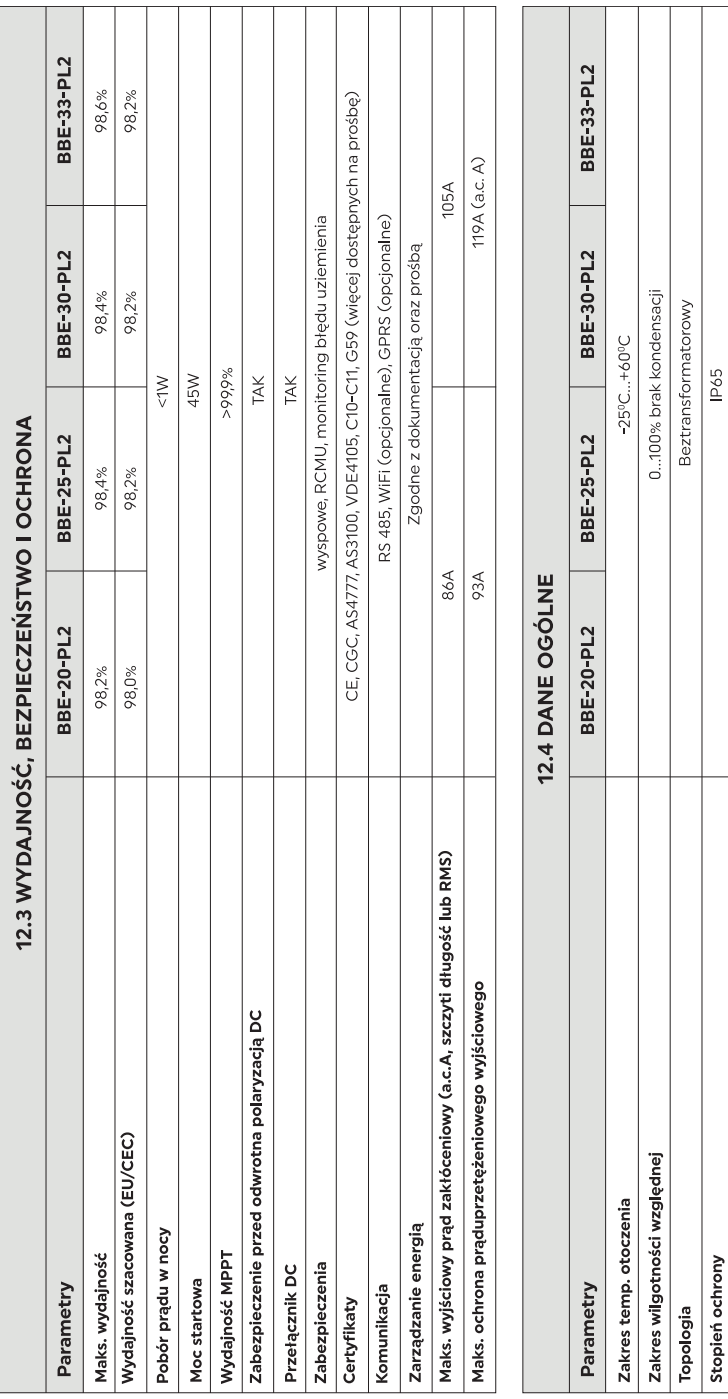

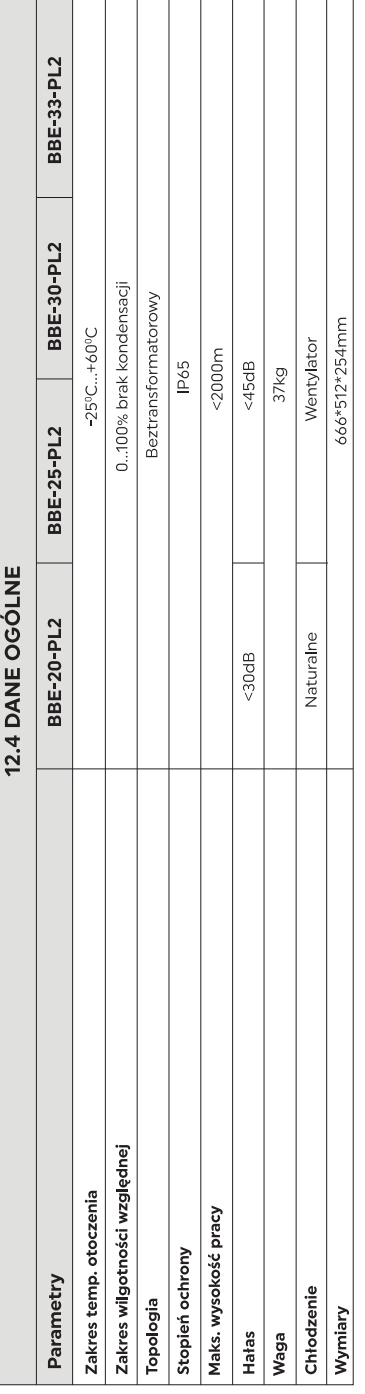

#### 13. WARUNKI GWARANCJI

Inwertery BBE-20-PL2 ... BBE-33-PL2 są objęte 10-letnią gwarancją. W czasie objętym gwarancją, firma Bruk-Bet PV sp. z o.o. zapewnia prawidłowe działanie inwertera. W przypadku, gdy podczas okresu gwarancji inwerter ulegnie uszkodzeniu – należy skontaktować się ze swoim instalatorem lub autoryzowanym dystrybutorem urządzenia. Wtedy zostanie ocenione czy inwerter uległ uszkodzeniu z winy producenta, jeżeli tak – Bruk-Bet PV sp. z o.o. dołoży wszelkich starań, aby urządzenie zostało naprawione lub wymienione w możliwie najkrótszym czasie.

Uwaga! Są przypadki, kiedy gwarancja przestaje obowiązywać. Zapoznaj się z nimi analizując warunki gwarancji.

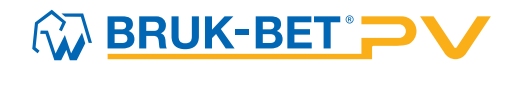

Bruk-Bet PV Sp. z o.o. T: +48 14 632 08 06 Mroźna 8, 33-102 Tarnów, Polska E: biuro@bbpv.pl

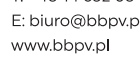

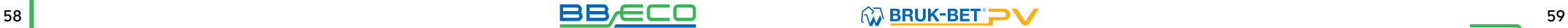